# <span id="page-0-0"></span> $^{\circledR}$  $\blacksquare$

# [PMX-10](#page-0-0) DIGITAL PERFORMANCE MIXER USER MANUAL

### **WELCOME TO THE GEMINI FAMILY!**

At Gemini, our highest priority is making your experience unforgettable. Need help with setting up, troubleshooting, or looking for some tips? We're here for you, Monday through Friday 9AM-5PM EST.

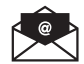

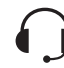

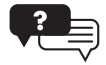

www.geminisound.com

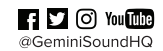

hello@geminisound.com

1-844-GEMINI9

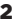

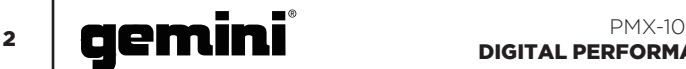

#### **SAFETY INSTRUCTIONS**

1. Read these Instructions.

- 2. Keep these Instructions.
- 3. Heed all Warnings.
- 4. Follow all Instructions.
- 5. Do not use this apparatus near water.
- 6. Clean only with dry cloth.

7. Do not block any ventilation openings. Install in accordance with the manufacturer's instructions.

8. Do not install near any heat sources such as radiators, heat registers, stoves, or other apparatus (including amplifiers) that produce heat.

9. Do not defeat the safety purpose of the polarized plug. A polarized plug has two blades with one wider than the other. The wide blade is provided for your safety. If the provided plug does not fit into your outlet, consult an electrician for replacement of the obsolete outlet.

10. Protect the power cord from being walked on or pinched, particularly at plugs, convenience receptacles, and the point where they exit from the apparatus. 11. Only use attachments/accessories specified by the manufacturer.

12. Use only with the cart, stand, tripod, bracket, or table specified by the manufacturer or sold with the apparatus. When a cart is used, use caution when moving the cart/apparatus combination to avoid injury from tip-over.

13. Unplug this apparatus during lightning storms or when unused for long periods of time. 14. Refer all servicing to qualified service personnel. Servicing is required when the apparatus has been damaged in any way, such as power-supply cord or plug is damaged, liquid has been spilled or objects have fallen into the apparatus, the apparatus has been exposed to rain or moisture, does not operate normally, or has been dropped. 15. WARNING: To reduce the risk of fire or electric shock, do not expose this apparatus to rain or moisture.

16. Since the device's power cable is used as the primary disconnection device, the power cable should remain readily operable at all times. 17. The ventilation should not be impeded by covering the ventilation openings with items, such as newspapers, table-cloths, curtains, etc. 18. No naked flame sources, such as lighted candles, should be placed on the apparatus. 19. The apparatus should be used in moderate climate.

20. The apparatus shall not be exposed to dripping or splashing and no objects filled with liquids (such as drinks) shall be placed on the apparatus.

#### **WARNING**

To reduce the risk of electric shock, do not remove cover (or back). There are no user serviceable parts inside. Maintenance and repairs should be exclusively carried out by qualified service personnel.

#### **CAUTION**

To reduce the risk of electric shock, do not remove cover. No user serviceable parts inside. Refer servicing to qualified service

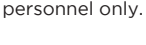

CAUTION

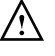

The warning triangle with exclamation mark indicates important operating and maintenance instructions.

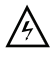

The warning triangle with lightning symbol indicates dangerous uninsulated voltage inside the unit, which may cause an electrical shock.

To prevent electric shock, do not use this Polarized Plug with an extension cord, receptacle or other outlet unless the blades can be fully insert to prevent blade exposure.

#### **ITALIANO //**

- CONTENUTO 28
- FUNZIONE 29
- DESCRIZIONE 30
- SCHEMA DI COLLEGAMENTO 31
- CONNESSIONE DEL COMPUTER 31
	- MODI OPERATIVI 31
- SOSTITUZIONE DEL CROSSFADER 31
	- SPECIFICAZIONE AUDIO RISOLUZIONE DEI PROBLEMI 32 32
		- SPECIFICAZIONE MIDI 33
- TABELLA DEI COLORI RGB (MIDI) 33

#### **CONTENTS ENGLISH //**

Please ensure that you find these accessories included with your PMX-10 Digital Performance Mixer with USB audio interface:

- (1) PMX-10 Digital Mixer
- (1) Power Cord
- (1) USB Cable (to connect to a computer)
- (1) Instruction Manual

#### **CONTENIDO ESPAÑOL //**

Asegúrese de encontrar estos accesorios incluidos con su mezclador de rendimiento digital PMX-10 con interfaz de audio USB:

- (1) Mezclador digital PMX-10
- (1) Cable de alimentación
- (1) Cable USB (para conectarse a una
- computadora)
- (1) Manual de instrucciones

#### **CONTENU FRANÇAIS //**

Veuillez vous assurer que vous trouvez ces accessoires inclus avec votre console de mixage numérique PMX-10 avec interface audio USB:

- (1) Mélangeur numérique PMX-10
- (1) Cordon d'alimentation
- (1) Câble USB (pour se connecter à un
- ordinateur)
	- (1) Manuel d'instructions

#### **INHALT DEUTSCHE //**

Bitte stellen Sie sicher, dass Sie dieses Zubehörteil im Lieferumfang Ihres digitalen PMX-10-Mischpults mit USB-Audio-Interface finden:

- (1) PMX-10 Digitalmischer
- (1) Netzkabel
- (1) USB-Kabel (zum Verbinden mit einem Computer)
- 
- (1) Bedienungsanleitung

#### **CONTENUTI ITALIANO //**

Assicurati di trovare questi accessori in dotazione con il tuo Digital Performance Mixer PMX-10 con interfaccia audio USB:

- (1) Mixer digitale PMX-10
- (1) Cavo di alimentazione
- (1) Cavo USB (per collegarsi a un computer)
- (1) Manuale di istruzioni

#### INDEX

#### **ENGLISH //**

- CONTENTS 3
- FUNCTION 4
- DESCRIPTION 5
- CONNECTION DIAGRAM 6 COMPUTER CONNECTION 6
- OPERATIONAL MODES 6
- CROSSFADER REPLACEMENT 6
	- AUDIO SPECIFICATION 7
		- TROUBLESHOOTING 7
			- MIDI SPECIFICATION 9
	- RGB COLOR CHART (MIDI) 9
	- WARRANTY AND REPAIR 36
	- LIMITED WARRANTY 36
		- - RETURN/REPAIR 36

#### **ESPAÑOL //**

- CONTENIDO 10
	- FUNCIÓN 11
- DESCRIPCIÓN 12
- DIAGRAMA DE CONEXIÓN 13
- CONEXIÓN DE LA COMPUTADORA 13
	- MODOS OPERACIONALES 13
	- REEMPLAZO DEL CROSSFADER 13
		- ESPECIFICACIÓN DE AUDIO 14
	- SOLUCIÓN DE PROBLEMAS 14
	- ESPECIFICACIÓN MIDI 15
	- TABLA DE COLORES RGB (MIDI) 15

#### **FRANÇAIS //**

- CONTENU 16
- FONCTION 17
- LA DESCRIPTION 18
- DIAGRAMME DE CONNEXION 19
- RACCORDEMENT INFORMATIQUE 19
	- MODES OPÉRATIONNELS 19
- REMPLACEMENT DU CROSSFADER 19
	- SPÉCIFICATION AUDIO 20
		- DÉPANNAGE 20
		- SPÉCIFICATION MIDI 21
- TABLEAU DES COULEURS RGB (MIDI) 21

#### **DEUTSCHE //**

- INHALT 22
- FUNKTION 23
- BESCHREIBUNG 24
	- SCHALTPLAN 25
- COMPUTERVERBINDUNG 25
	- BETRIEBSMODI 25
	- CROSSFADER ERSATZ 25
	- AUDIO-SPEZIFIKATION 26
		- FEHLERBEHEBUNG 26
		- MIDI-SPEZIFIKATION 27
- RGB-FARBTABELLE (MIDI) 27

 $\overline{\mathbf{C}}$  **PMX-10 PMX-10 CLEMINI** 3

#### FUNCTION **ENGLISH //**

#### TOP VIEW

- 1. Effect 1 Button ON / OFF Turns Effect 1 ON or OFF
- 2. Effect 1 Knob Controls value of Effect 1
- 3. Effect Button 2 ON / OFF Turns Effect 2 ON or OFF
- 4. Effect Knob 2 Controls value of Effect 2
- 5. Loop Size Encoder Turn to increase or decrease loop size
- 6. Loop Button ON / OFF Turns looping for associated deck ON or OFF
- 7. Hotcues Mode Button Switches buttons 1-8 to HOTCUE mode
- 8. Samples Mode Button Switches buttons 1-8 into SAMPLES mode 9. Hotcue Buttons
- Triggers or sets Hotcues
- 10. Channel Gain Knob Turn to change input gain of channel
- 11. High Frequency EQ Knob Turn to adjust the High EQ value
- 12. Mid Frequency EQ Knob Turn to adjust the Mid EQ value
- 13. Low Frequency EQ Knob Turn to adjust the Low EQ value
- 14. Dual Pole (HP/LP) Filter Knob
	- Turn to adjust filter for selected channel • Center - No Filter Effect
	- Clockwise from center High-pass Filter
	- Counter-Clockwise from center Lowpass filter
- 15. CUE / PFL Button Press to insert channel into Cue (PFL) bus 16. 45mm Channel Fader
- Move to increase or decrease volume for selected channel
- 17. Channel LED Meter Shows pre-fader level of selected channel
- 18. Load Deck 1 Button Loads selected track into Deck 1 Player
- 19. Load Deck 2 Button Loads selected track into Deck 2 Player
- 20. Track Search Encoder Turn to scroll through library / Press to
- enter a directory 21. Back Button Press to go back one directory
- 22. Master Volume Knob Turn to increase Master Output Volume
- 23. Booth Volume Knob Turns to increase Booth Output Volume
- 24. Mic Level Knob Turn to increase volume of attached Microphone
- 25. Cue Split Knob
- Splits cue between Cue and Program 26. Cue Level Knob
	- Turn to increase or decrease volume of Cue
- 27. Master LED Meter Shows level of Master Output
- 28. 45mm Crossfader Move to select channel audio sent to Master

#### FRONT VIEW

- 29. CH1 Fader Reverse Switch Reverses fader direction on CH1
- 30. Crossfader Reverse Switch Reverses fader direction on crossfader
- 31. CH2 Fader Reverse Switch Reverses fader direction on CH2
- 32. CH1 Fader Curve Switch Switches CH1 fader between sharp or loose curve
- 33. Crossfader Curve Control Knob Adjusts crossfader curve from loose to sharp
- 34. CH2 Fader Curve Switch Switches CH2 fader between sharp or loose curve
- 35. Headphones Output Jacks Supports both 1/4" and 1/8" headphones

#### REAR VIEW

- 36. Power Button Turns mixer ON or OFF
- 37. Master XLR (Balanced) Outputs Professional-grade stereo outputs
- 38. Master RCA (Unbalanced) Outputs Consumer quality Stereo outputs
- 39. Booth Output Output for monitoring speakers
- 40. Record Output Output for recording devices
- 41. USB Type-B Connector To connect PMX-10 to a computer
- 42. CH2 Line / Phono Switch Switch to control level of CH2 input
- 43. CH2 RCA Inputs Input for CH2 Source
- 44. CH1 RCA Inputs Input for CH1 Source
- 45. CH1 Line / Phono Switch
- Switch to control level of CH1 input 46. Microphone Input Combo Jack
- Connect XLR or 1/4" Dynamic Microphone
- 47. IEC 3-Prong Mains Power connector Mains AC Power connector
- 48. Ground for use with TT sources
- 49. Kensington Lock Connection Connect Kensington Lock to secure mixer

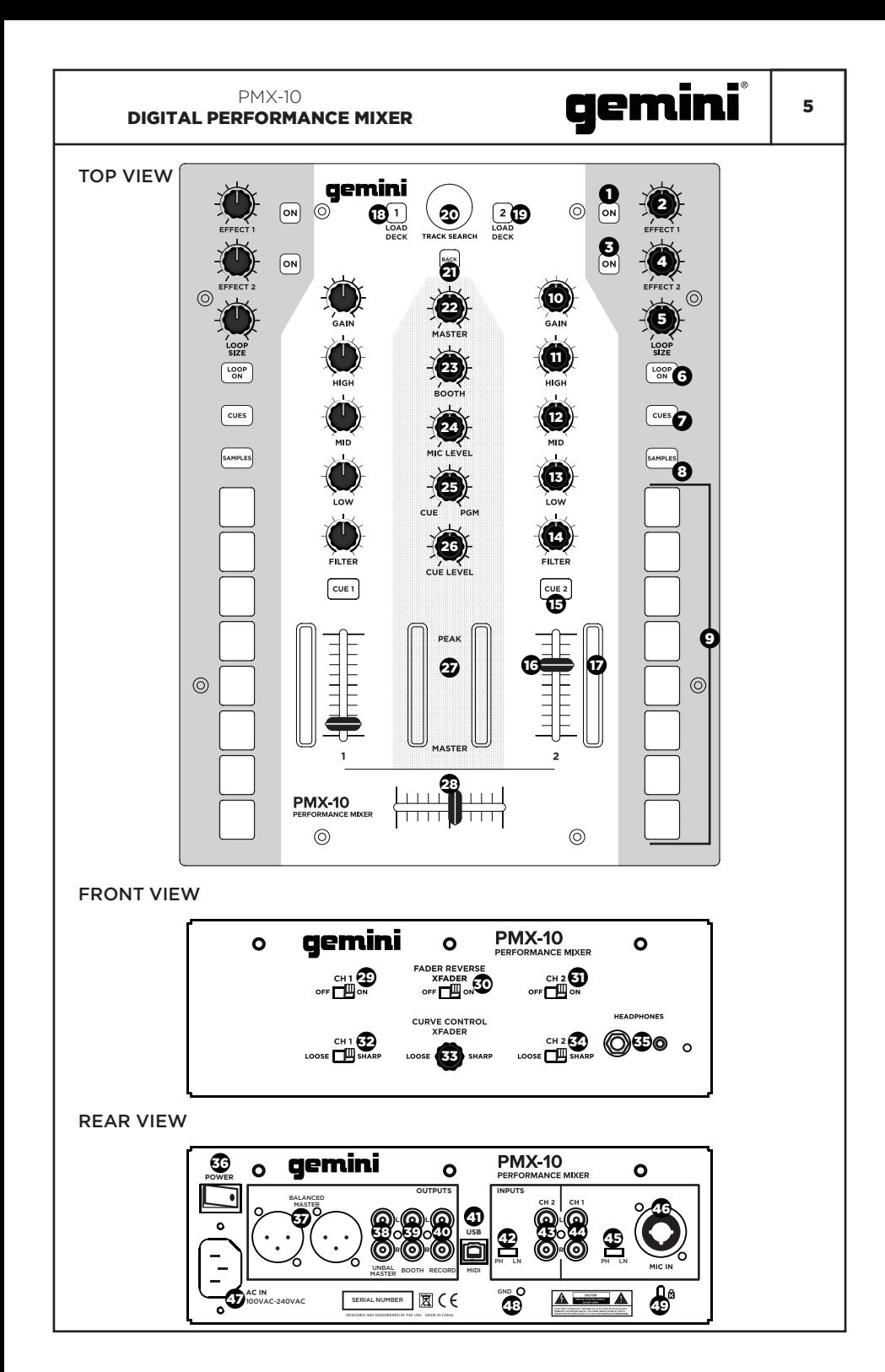

#### CONNECTION DIAGRAM

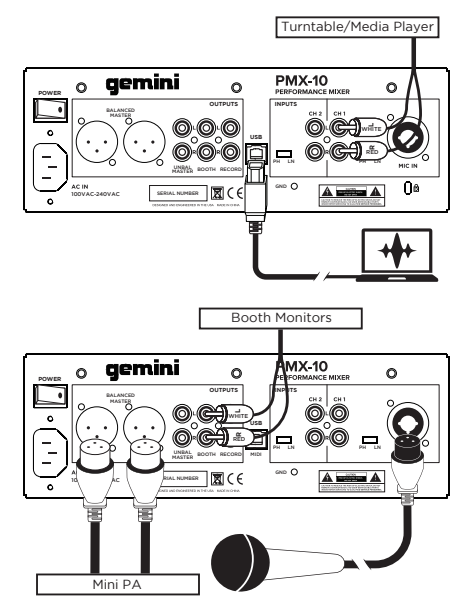

#### COMPUTER CONNECTION

Be sure that the PMX-10 is connected to your computer via the included USB cable (Consult Connection Diagram).

The PMX-10 Mixer is a Class Compliant multichannel audio and MIDI interface, with a low latency 4 in / 4 out soundcard. In OSX, no additional drivers are needed. In Windows, to get the best possible performance we recommend you download and install the Gemini ASIO drivers from the PMX-10 product page on www.geminisound.com. The PMX-10 product page is also where you'll find additional information and downloads for your PMX-10 mixer (MIDI configuration files, etc.).

Your PMX-10 mixer is capable of being updated via the Gemini Updater Software, which is also available for download from the PMX-10 product page. It's a good idea to download and run the Gemini Updater Software occasionally to verify that you have the latest version of the device firmware. Updates are provided regularly to fix issues and add features.

#### OPERATIONAL MODES

When the mixer is not connected to a computer via the USB cable, it will operate in MIXER MODE. In this mode, all audio sources will be heard on the channel they're connected to.

When the mixer is connected to a computer via USB, but an audio interface OTHER THAN the PMX-10 is active in software (like if you were using a digital vinyl system), the PMX-10 will operate in HYBRID MODE, and the MIDI sections (hotcues, effects, etc.) will be available to control your software – however the audio will work exactly the same as "mixer" mode.

When the mixer is connected to a computer via USB, and the PMX-10 audio interface is selected in your host software, the mixer will operate in CONTROLLER MODE. In this mode, the host software will have control over both the audio interface and all MIDI controls.

#### CROSSFADER REPLACEMENT

To replace the crossfader, follow these steps…

- 1. Remove all power and signal cables from the mixer.
- 2. Remove all knob and fader caps. There are 25 pieces in all. You do not have to do anything with the buttons or switches.
- 3. Remove the 8 faceplate screws using a small Phillips screwdriver.
- 4. Remove the faceplate by pulling straight up. This will expose the sub-chassis and give you access to the crossfader.
- 5. The crossfader is connected to the mixer using a standard molex-style connector. Use care when separating the connector from the installed crossfader.
- 6. If you are installing a crossfader with adjustable parameters, it makes sense to make all adjustments needed BEFORE reinstalling the crossfader and putting the mixer back together.

(PLEASE NOTE – When replacing the crossfader, the performance of the crossfader curve controls may change. Please take a moment to learn if the behavior of the curve controls has changed)

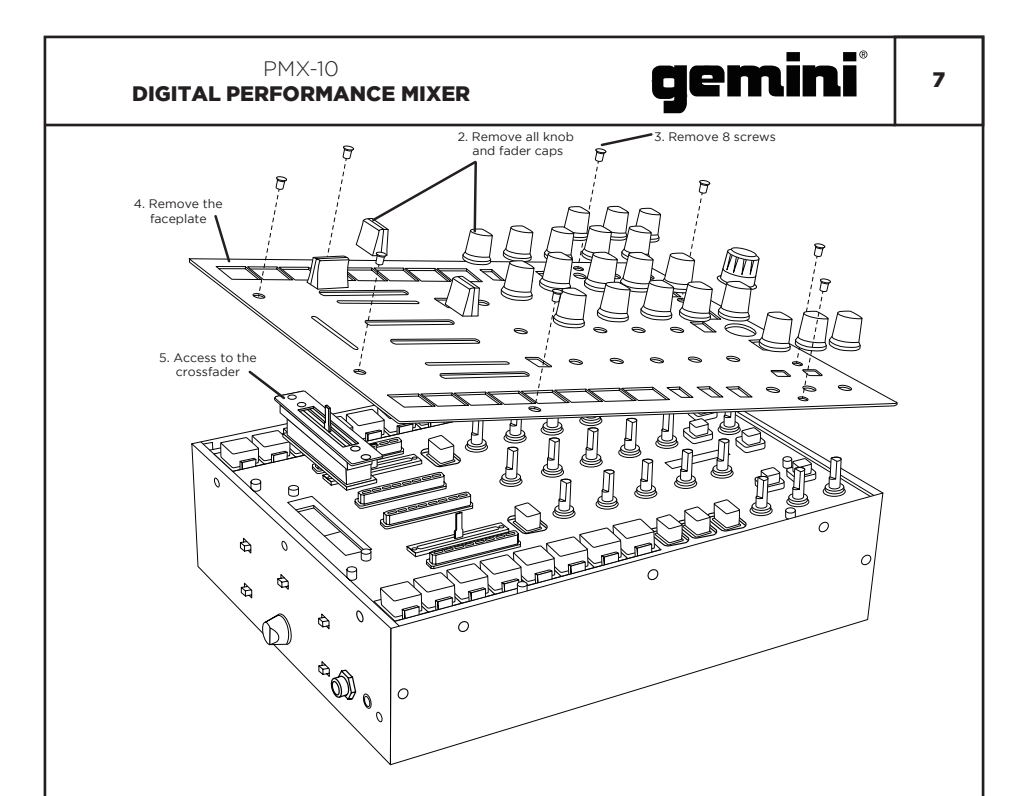

#### AUDIO SPECIFICATION

#### INPUTS

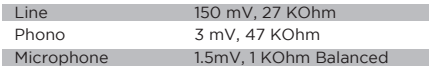

### **OUTPUTS**

GENERAL Frequency Response 20Hz – 20KHz +/-2dB Distortion <0.02% S/N Ratio Better than 85dB

18V Peak to Peak

#### Headphone Impedance 16 Ohm Power 100-240 VAC 50~60Hz

Specifications subject to change without notification for improvement.

#### TROUBLESHOOTING

#### UNIT WILL NOT POWER ON

Check power cord is securely connected to mains power and mixer.

#### AUDIO IS DISTORTED (GENERAL)

Make sure channel GAIN is properly set. Verify mixer channel and master levels are not in the red.

Make sure computer resources are not maxed out (CPU, memory, etc.).

#### ANALOG SOURCE AUDIO IS DISTORTED

Make sure correct input level is selected (LINE or PHONO).

#### MICROPHONE IS NOT AUDIBLE

Raise MIC LEVEL until mic is audible. Verify connected mic is a dynamic microphone.

#### AUDIO INTERFACE IS NOT VISIBLE IN **SOFTWARE**

Make sure USB cable is connected to mixer and computer. Re-install Gemini ASIO driver.

Make sure PMX-10 audio interface is selected in software.

#### NO MIDI DEVICES AVAILABLE

Verify USB cable is connected to mixer and computer.

Make sure no other application has control of the MIDI interface.

#### For all other issues, please contact GEMINI support at 1-844-GEMINI9

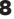

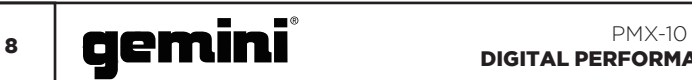

#### MIDI SPECIFICATION

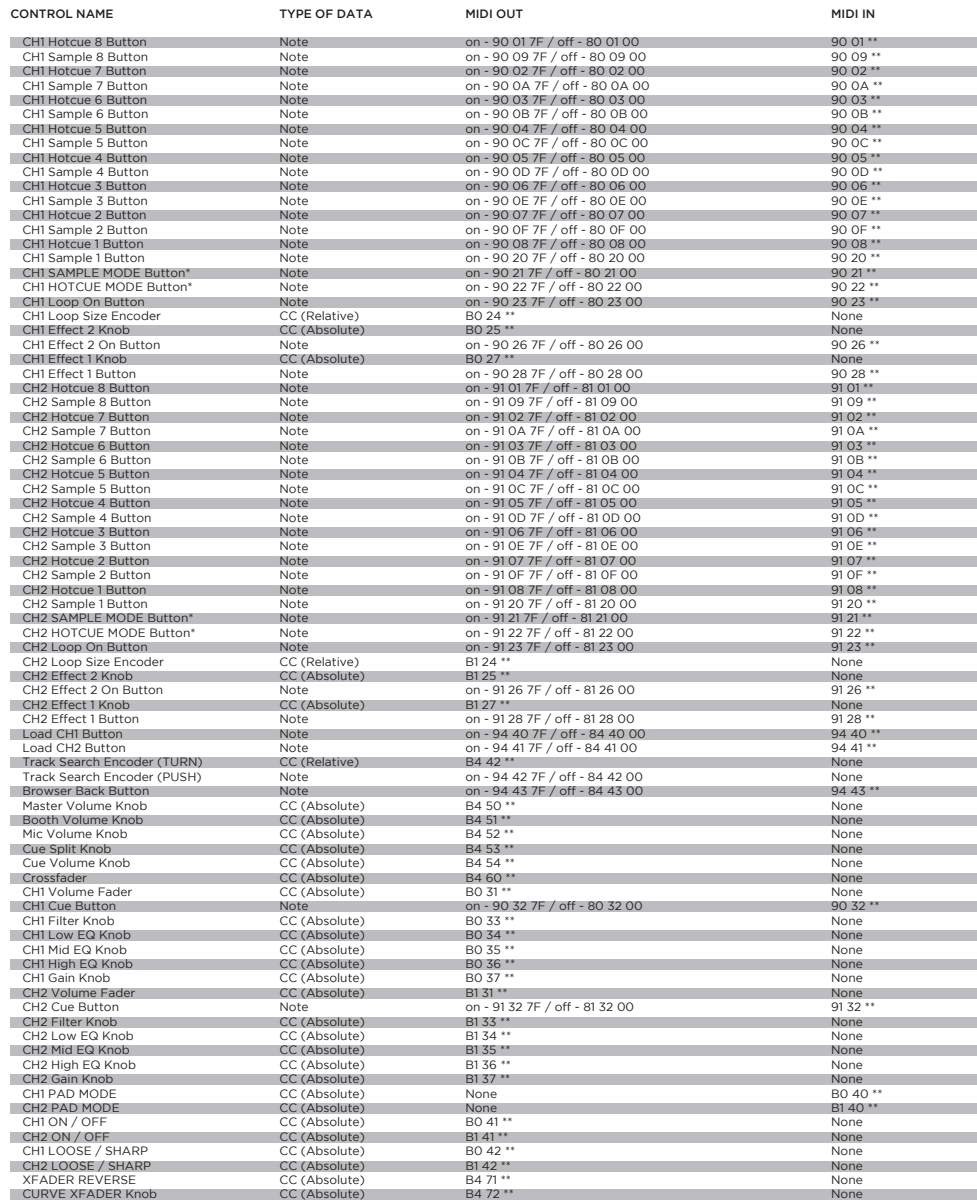

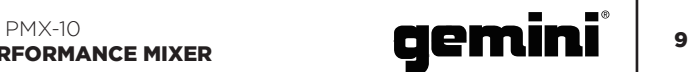

#### \*\* ADDITIONAL NOTES

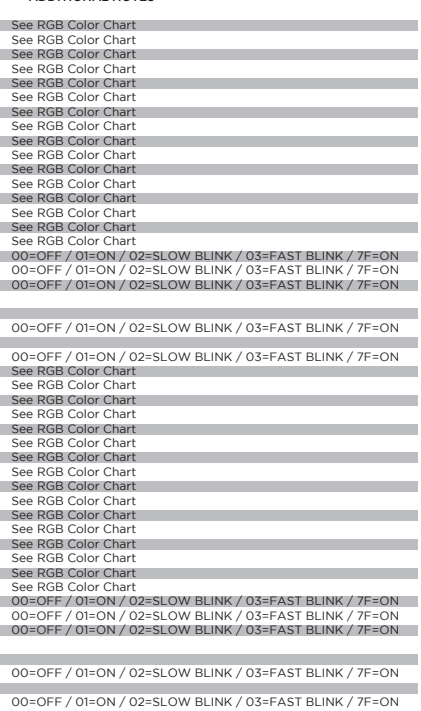

00=OFF / 01=ON / 02=SLOW BLINK / 03=FAST BLINK / 7F=ON 00=OFF / 01=ON / 02=SLOW BLINK / 03=FAST BLINK / 7F=ON 00=OFF / 01=ON / 02=SLOW BLINK / 03=FAST BLINK / 7F=ON

No MIDI Feedback 00=OFF / 01=ON / 02=SLOW BLINK / 03=FAST BLINK / 7F=ON

00=OFF / 01=ON / 02=SLOW BLINK / 03=FAST BLINK / 7F=ON

00=OFF / 01=ON / 02=SLOW BLINK / 03=FAST BLINK / 7F=ON

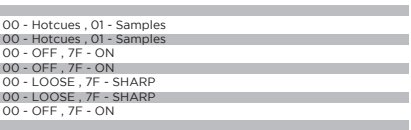

#### RGB COLOR CHART (MIDI)

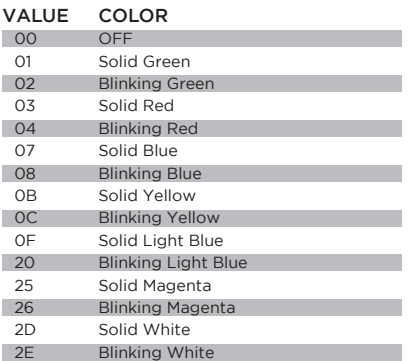

# 10 **Cemini** DIGITAL PRESSON

## DIGITAL PERFORMANCE MIXER

### FUNCIÓN **ESPAÑOL//**

#### VISTA SUPERIOR

- 1. Botón de efecto 1 (ON / OFF) Activa o desactiva el efecto 1
- 2. Efecto 1 Perilla Controla el valor del Efecto 1
- 3. Botón de efecto 2 (ON / OFF) Activa o desactiva el efecto 2
- 4. Perilla de efecto 2 Controla el valor del efecto 2
- 5. Codificador de tamaño de bucle Gire para aumentar o disminuir el tamaño del bucle
- 6. Botón ON / OFF del bucle Activa o desactiva el bucle del deck asociado
- 7. Botón de modo Hotcues Cambia los botones 1-8 al modo HOTCUE
- 8. Botón de modo de muestra Cambia los botones 1-8 al modo MUESTRAS
- 9. Hotcue Buttons Disparadores o sets Hotcues
- 10. Perilla de ganancia de canal Gire para cambiar la ganancia de entrada del canal
- 11. Perilla EQ de alta frecuencia Gire para ajustar el valor de EQ alto
- 12. Perilla EQ de Frecuencia Media Gire para ajustar el valor Mid EQ
- 13. Perilla de EQ de baja frecuencia Gire para ajustar el valor de EQ bajo
- 14. Perilla de filtro de doble polo (HP / LP) Gire para ajustar el filtro para el canal seleccionado
	- Centro Sin efecto de filtro
	- En sentido horario desde el centro Filtro de paso alto
	- En sentido antihorario desde el centro Filtro de paso bajol
- 15. Botón CUE / PFL
- Presione para insertar canal en el bus Cue (PFL) 16. Fader de canal de 45 mm
- Mover para aumentar o disminuir el volumen para el canal seleccionado
- 17. Metro LED de canal Muestra el nivel pre-fader del canal seleccionado 18. Botón Cargar plataforma 1
- Carga la pista seleccionada en Jugador de plataforma 1
- 19. Botón Cargar plataforma 2 Carga la pista seleccionada en Jugador de plataforma 2
- 20. Seguimiento del codificador de búsqueda Gire para desplazarse por la biblioteca / Presione para ingresar un directorio
- 21. Botón Atrás Presiona para retroceder un directorio
- 22. Perilla de volumen principal Gire para aumentar el volumen de salida maestro
- 23. Perilla de volumen de la cabina Gira para aumentar el volumen de salida de la cabina
- 24. Perilla de nivel de micrófono Gire para aumentar el volumen del micrófono conectado
- 25. Separador de cue Separa la señal entre Cue y Programa
- 26. Perilla de Nivel de Cue Gire para aumentar o disminuir el volumen de Cue
- 27. Medidor de LED maestro Muestra el nivel de salida maestra
- 28. Crossfader de 45 mm Muévete para seleccionar el audio del canal enviado al bus Master

#### VISTA FRONTAL

- 29. CH1 Fader Reverse Switch Invierte la dirección del fader en CH1
- 30. Crossfader Reverse Switch Invierte la dirección del fader en crossfader
- 31. CH2 Fader Reverse Switch Invierte la dirección del fader en CH2
- 32. Conmutador de curva de fader CH1 Cambia el fader CH1 entre curva afilada o suelta
- 33. Perilla de control de la curva del crossfader Ajusta la curva del crossfader de suelta a nítida
- 34. Conmutador de curva de fader CH2 Cambia el fader CH2 entre curva afilada o suelta
- 35. Conectores de salida de auriculares Compatible con auriculares de 1/4" y 1/8"

#### VISTA TRASERA

- 36. Botón de encendido Enciende o apaga el mezclador
- 37. Salidas Master XLR (balanceadas) Salidas estéreo de nivel profesional
- 38. Salidas maestras RCA (no balanceadas) Calidad estéreo Salidas estéreo
- 39. Salida de salida de cabina para monitorear altavoces
- 40. Grabar salida de salida para dispositivos de grabación
- 41. Conector USB tipo B Para conectar el PMX-10 a una computadora
- 42. Conmutador de línea / fono CH2 Cambia al nivel de control de entrada de CH2 43. Entrada CH2 RCA
	- Entradas de para fuente de CH2
- 44. Entrada CH1 RCA Entradas de para fuente de CH1
- 45. Conmutador CH1 Line / Phono Cambia al nivel de control de la entrada CH1
- 46. Conector combinado de entrada de micrófono Conecte el micrófono dinámico XLR
- 47. Conector de alimentación de red de 3 pines IEC Conector de alimentación de CA de red
- 48. Tierra para uso con fuentes TT
- 49. Conexión de bloqueo Kensington Conecte el bloqueo Kensington al mezclador seguro

### PMX-10<br>REORMANCE MIXER **11 CHRINE** DIGITAL PERFORMANCE MIXER

#### VISTA SUPERIOR

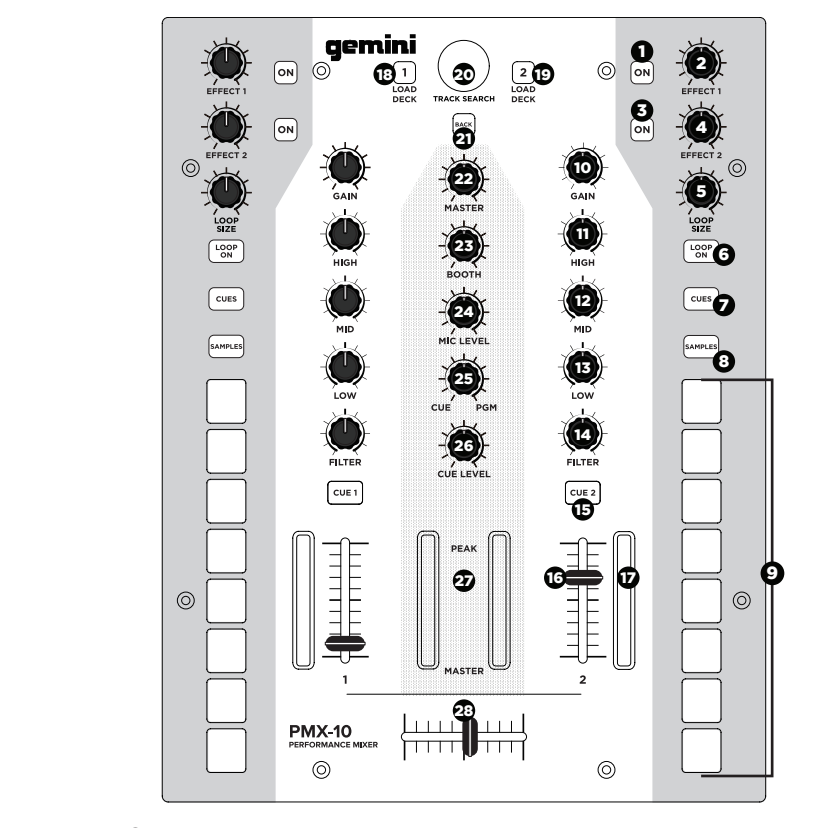

#### VISTA FRONTAL

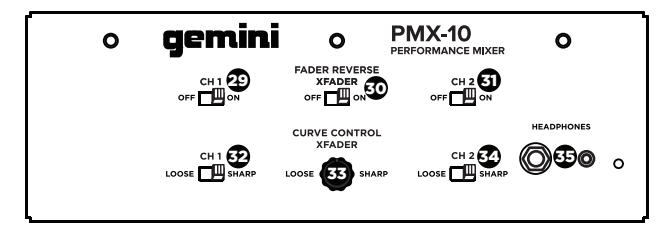

#### VISTA TRASERA

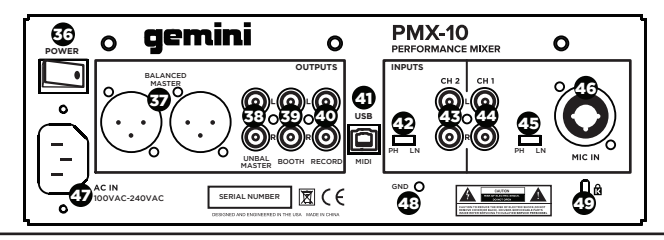

#### DIAGRAMA DE CONEXIÓN

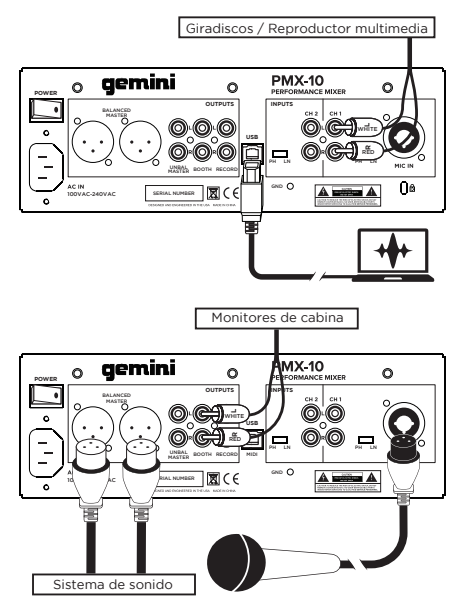

#### CONEXIÓN DE LA COMPUTADORA

Asegúrese de que el PMX-10 esté conectado a su computadora a través del cable USB incluido (consulte el Diagrama de conexión).

El PMX-10 Mixer es una interfaz multicanal de audio y MIDI compatible con la clase, con tarjeta de sonido de baja latencia de 4 entradas / 4 salidas. En OSX, no se necesitan controladores adicionales. En Windows, para obtener el mejor rendimiento posible, le recomendamos que descargue e instale los controladores ASIO de Gemini desde la página del producto PMX-10 en www. geminisound.com. La página del producto PMX-10 también es donde encontrará información adicional y descargas para su mezclador PMX-10 (archivos de configuración MIDI, etc.).

Su mezclador PMX-10 puede actualizarse a través del Software Gemini Updater, que también está disponible para su descarga desde la página del producto PMX-10. Es una buena idea descargar y ejecutar el Software Gemini Updater ocasionalmente para verificar que tenga la última versión del firmware del dispositivo. Las actualizaciones se proporcionan regularmente para solucionar problemas y agregar funciones.

#### MODOS OPERACIONALES

Cuando el mezclador no está conectado a una computadora a través del cable USB, funcionará en el MODO MEZCLADOR. En este modo, todas las fuentes de audio se escucharán en el canal al que están conectadas.

Cuando el mezclador está conectado a una computadora a través de USB, pero una interfaz de audio distinta de la PMX-10 está activa en el software (como si estuviera usando un sistema de vinilo digital), el PMX-10 operará en modo híbrido y el MIDI secciones (hotcues, efectos, etc.) estarán disponibles para controlar su software; sin embargo, el audio funcionará exactamente igual que el modo "mezclador".

Cuando el mezclador está conectado a una computadora a través de USB, y la interfaz de audio PMX-10 se selecciona en su software de host, el mezclador funcionará en el MODO DE CONTROLADOR. En este modo, el software del host tendrá control sobre la interfaz de audio y todos los controles MIDI.

#### REEMPLAZO DEL CROSSFADER

Para reemplazar el crossfader, siga estos pasos ...

- 1. Retire todos los cables de alimentación y señal del mezclador.
- 2. Retire todas las perillas y las tapas del deslizador. Hay 25 piezas en total. No tiene que hacer nada con los botones o interruptores.
- 3. Retire los 8 tornillos de la placa frontal con un destornillador Phillips pequeño.
- 4. Retire la placa frontal tirando hacia arriba. Esto expondrá el chasis secundario y le dará acceso al crossfader.
- 5. El crossfader está conectado al mezclador usando un conector de estilo molex estándar. Tenga cuidado al separar el conector del crossfader instalado.
- 6. Si está instalando un crossfader con parámetros ajustables, tiene sentido realizar todos los ajustes necesarios ANTES de volver a instalar el crossfader y volver a armar el mezclador.

(TENGA EN CUENTA: cuando reemplace el crossfader, el rendimiento de los controles de la curva del crossfader puede cambiar. Tómese un momento para saber si el comportamiento de los controles de la curva ha cambiado)

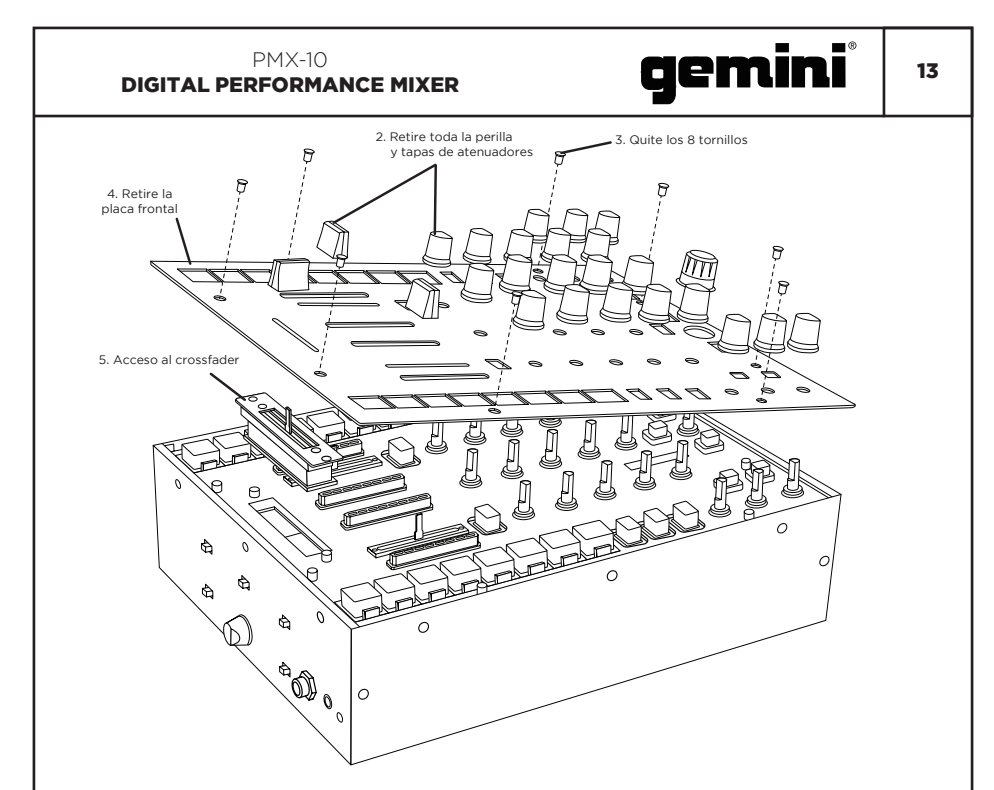

#### ESPECIFICACIÓN DE AUDIO

#### INSUMOS

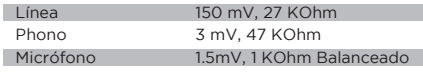

### SALIDAS<br>Máx.

18 V pico a pico

#### GENERAL

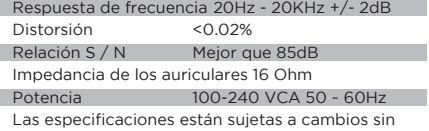

notificación de mejora.

#### PARA RESOLVER PROBLEMAS

#### LA UNIDAD NO ENCIENDE

- Compruebe que el cable de alimentación esté bien conectado a la red eléctrica y al mezclador.
- EL AUDIO ESTÁ DESVIRTUADO (GENERAL) Asegúrate de que channel GAIN esté configurado
- correctamente.

Verifique que el canal del mezclador y los niveles maestros no estén en rojo.

Asegúrese de que los recursos de la computadora no estén al máximo (CPU, memoria, etc.).

#### ANALOG SOURCE AUDIO IS DISTORTED

Asegúrese de que esté seleccionado el nivel de entrada correcto (LINE o PHONO).

#### EL MICRÓFONO NO ES AUDIBLE

Levante MIC LEVEL hasta que el micrófono sea audible. Verificar que el micrófono conectado sea un micrófono dinámico.

#### LA INTERFAZ DE AUDIO NO ES VISIBLE EN EL SOFTWARE

Asegúrese de que el cable USB esté conectado al mezclador y a la computadora.

Reinstalar el controlador ASIO de Gemini.

Asegúrese de que la interfaz de audio PMX-10 esté seleccionada en el software.

#### SIN DISPOSITIVOS MIDI DISPONIBLES

Verifique que el cable USB esté conectado al mezclador y la computadora. Asegúrese de que ninguna otra aplicación tenga control de la interfaz MIDI.

#### Para todos los demás problemas, póngase en contacto con el soporte de GEMINI en 1-844-GEMINI9 (solo hablamos en inglés)

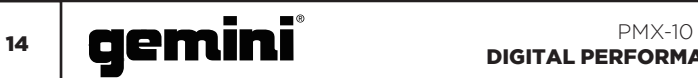

### ESPECIFICACIÓN MIDI

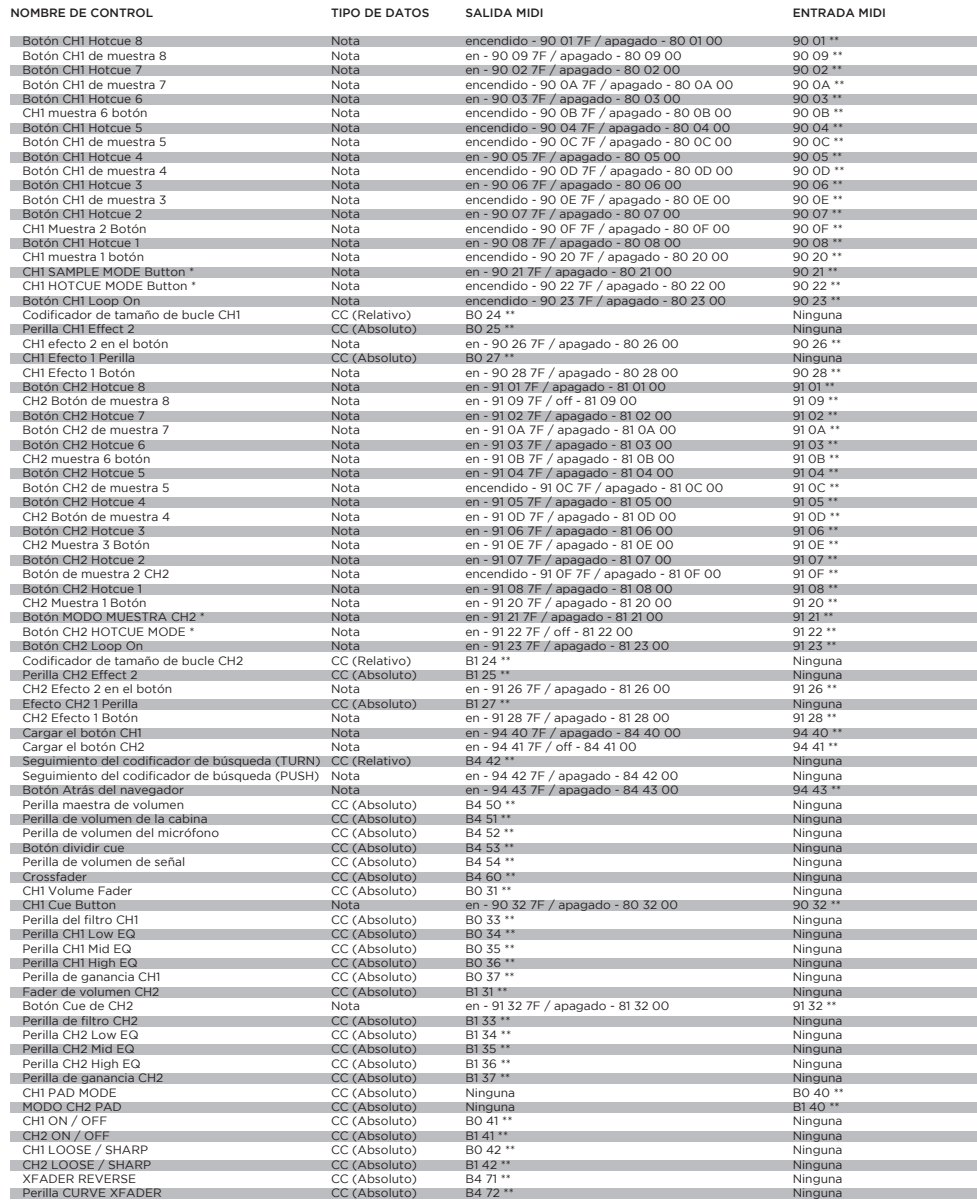

#### \*\* NOTAS ADICIONALES

j

i

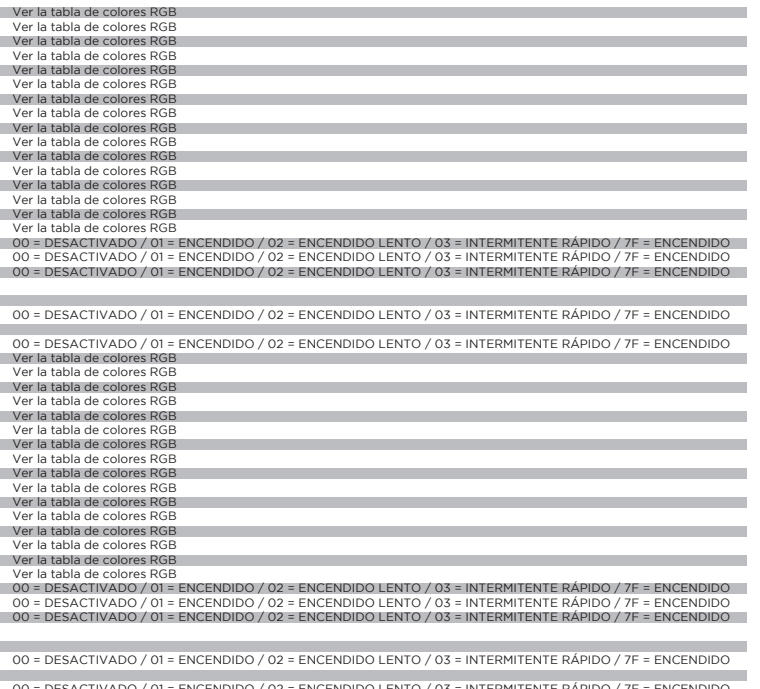

00 = DESACTIVADO / 01 = ENCENDIDO / 02 = ENCENDIDO LENTO / 03 = INTERMITENTE RÁPIDO / 7F = ENCENDIDO<br>00 = DESACTIVADO / 01 = ENCENDIDO / 02 = ENCENDIDO LENTO / 03 = INTERMITENTE RÁPIDO / 7F = ENCENDIDO<br>00 = DESACTIVADO /

Sin comentarios MIDI

00 = DESACTIVADO / 01 = ENCENDIDO / 02 = ENCENDIDO LENTO / 03 = INTERMITENTE RÁPIDO / 7F = ENCENDIDO

00 = DESACTIVADO / 01 = ENCENDIDO / 02 = ENCENDIDO LENTO / 03 = INTERMITENTE RÁPIDO / 7F = ENCENDIDO

00 = DESACTIVADO / 01 = ENCENDIDO / 02 = ENCENDIDO LENTO / 03 = INTERMITENTE RÁPIDO / 7F = ENCENDIDO

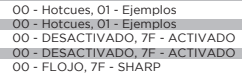

00 - FLOJO, 7F - SHARP 00 - DESACTIVADO, 7F - ACTIVADO

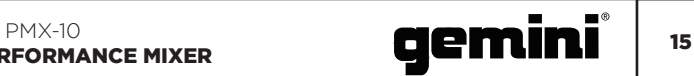

#### TABLA DE COLORES RGB (MIDI)

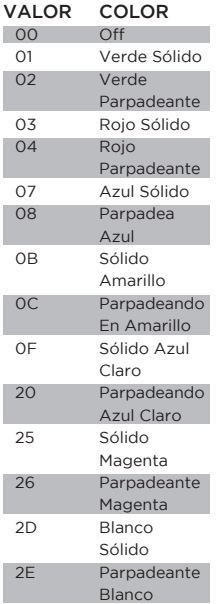

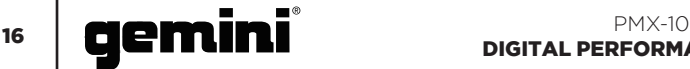

#### FONCTION **FRANÇAISE //** TOP VUE

- 1. Bouton d'effet 1 ON / OFF Active ou désactive l'effet 1
- 2. Bouton d'effet 1 Contrôle la valeur de l'effet 1
- 3. Bouton d'effet 2 ON / OFF Active ou désactive l'effet 2
- 4. Bouton d'effet 2 Contrôle la valeur de l'effet 2
- 5. Loop Size Encoder Tourner pour augmenter ou diminuer la taille de la boucle
- 6. Loop Button ON / OFF Active ou désactive le bouclage de la platine associée
- 7. Bouton Mode Hotcues Bascule les boutons 1-8 en mode HOTCUE
- 8. Bouton du mode Samples Bascule les boutons 1-8 en mode SAMPLES
- 9. Hotcue Buttons Triggers ou ensembles Hotcues
- 10. Bouton de gain de canal Tournez pour changer le gain d'entrée du canal
- 11. Bouton EQ haute fréquence Tournez pour régler la valeur High EQ
- 12. Bouton Mid EQ Frequency Tournez pour régler la valeur Mid EQ
- 13. Bouton EQ basse fréquence Tournez pour régler la valeur basse EQ
- 14. Bouton de filtre à deux pôles (HP / LP) Permet de régler le filtre pour le canal sélectionné
	- Centre Aucun effet de filtre
	- Dans le sens des aiguilles d'une montre à partir du centre - Filtre passe-haut
	- Dans le sens antihoraire à partir du centre Filtre passe-bas
- 15. Bouton CUE / PFL

Appuyez pour insérer un canal dans le bus Cue (PFL)

- 16. Déplacement du fader de canal de 45 mm Pour augmenter ou diminuer le volume du canal sélectionné
- 17. LED Channel Meter Affiche le niveau de pré-fader du canal sélectionné
- 18. Load Deck 1 Button Charge la piste sélectionnée dans Deck 1 Player
- 19. Load Deck 2 Button Charge la piste sélectionnée dans Deck 2 Player 20. Track Search Encoder
- Tournez pour faire défiler la bibliothèque / Appuyez pour entrer dans un répertoire
- 21. Bouton Précédent Appuyez pour revenir à un répertoire
- 22. Bouton de volume principal Tournez pour augmenter le volume de sortie maître
- 23. Le bouton de volume de la cabine Tourne pour augmenter le volume de sortie de la cabine
- 24. Bouton de niveau de micro Tournez pour augmenter le volume du microphone attaché
- 25. Cue Split Knob Divise le repère entre Cue et Program
- 26. Bouton Cue Level Tournez pour augmenter ou diminuer le volume de Cue
- 27. Master LED Meter Indique le niveau de sortie Master
- 28. Crossfader 45mm Déplacer pour sélectionner l'audio du canal envoyé au bus maître

#### VUE DE FACE

- 29. Commutateur d'inversion du fader CH1 Inverse le sens du fader sur CH1
- 30. Crossfader Reverse Switch Inverse la direction du fader sur le crossfader
- 31. Commutateur d'inversion du fader CH2 Inverse le sens du fader sur CH2
- 32. Commutateur de Courbe CH1 entre une courbe pointue ou lâche
- 33. Bouton de contrôle de la courbe de crossfader Règle la courbe du crossfader de lâche à forte
- 34. Commutateur de courbe de fader CH2 Commutateur de fader CH2 entre une courbe pointue ou lâche
- 35. Prises de sortie casque Prise en charge des écouteurs de 1/4" et 1/8"

#### VUE ARRIÈRE

- 36. Bouton d'alimentation Allume ou éteint le mélangeur
- 37. Sorties Master XLR (symétriques) Sorties stéréo de qualité professionnelle
- 38. Master RCA (Unbalanced) Sorties Qualité du consommateur Sorties stéréo
- 39. Sortie de sortie de cabine pour la surveillance des enceintes
- 40. Enregistrer la sortie de sortie pour les périphériques d'enregistrement
- 41. Connecteur USB de type B Pour connecter le PMX-10 à un ordinateur
- 42. Commutateur de ligne / phono CH2 Commutateur au niveau de contrôle de l'entrée CH2
- 43. Entrées CH2 RCA Entrée pour la source CH2
- 44. Entrées CH1 RCA Entrée pour la source CH1
- 45. Commutateur de ligne / phono CH1 Commutateur au niveau de contrôle de l'entrée CH1
- 46. Entrée micro Entrée combo XLR ou 1/4" Microphone dynamique
- 47. Connecteur d'alimentation secteur à 3 broches IEC
- 48. Terrain à utiliser avec les sources TT
- 49. Connexion de verrouillage Kensington Connectez le verrou Kensington pour sécuriser le mélangeur

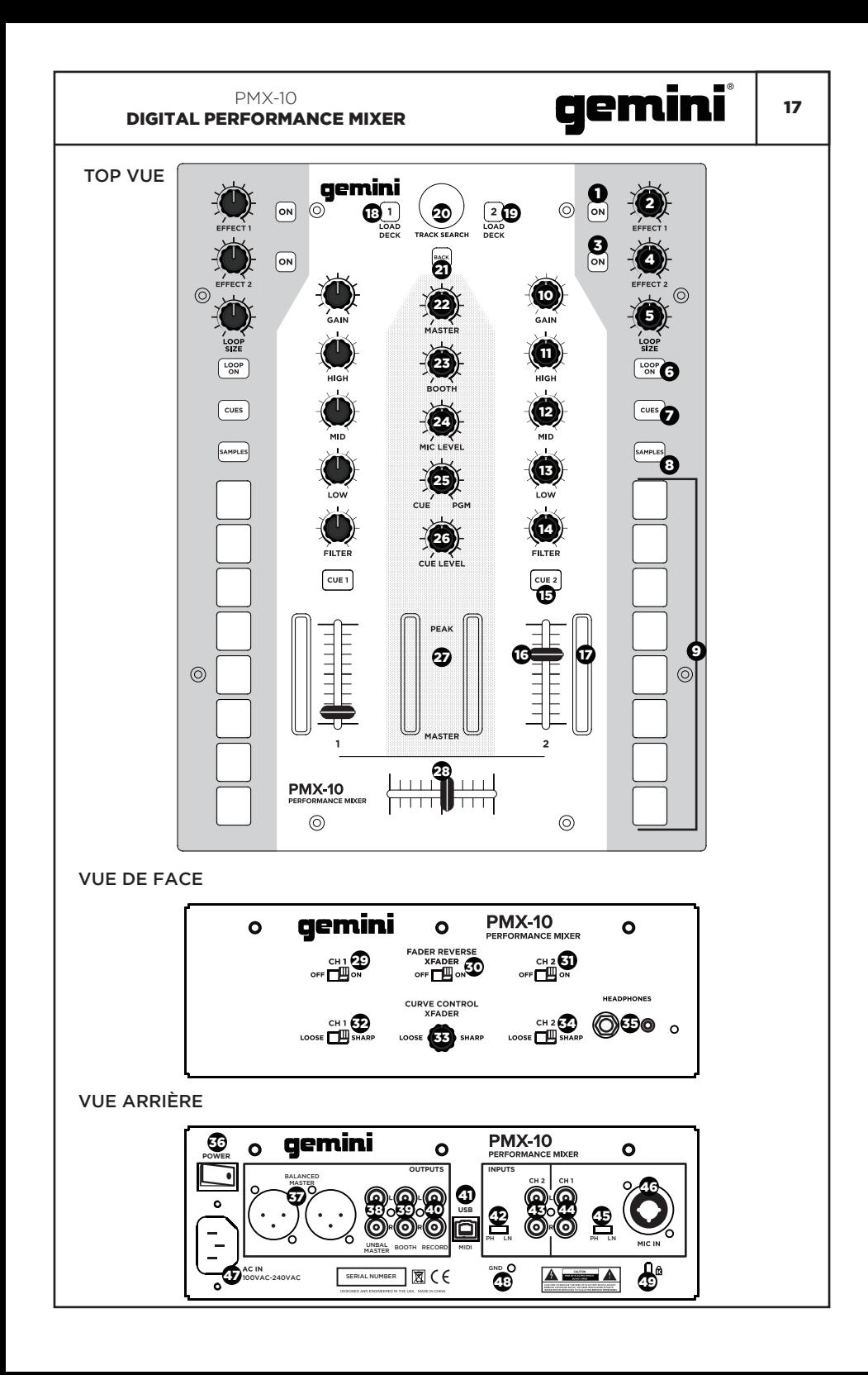

#### DIAGRAMME DE CONNEXION

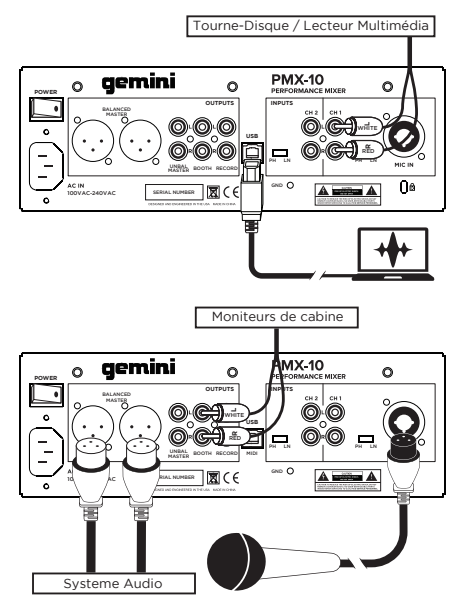

#### RACCORDEMENT INFORMATIQUE

Assurez-vous que le PMX-10 est connecté à votre ordinateur via le câble USB fourni (consultez le schéma de connexion).

Le mélangeur PMX-10 est une interface audio et MIDI multicanal conforme à la classe, avec une carte son 4 entrées / 4 sorties à faible latence. Dans OSX, aucun pilote supplémentaire n'est nécessaire. Sous Windows, pour obtenir les meilleures performances possibles, nous vous recommandons de télécharger et d'installer les pilotes Gemini ASIO à partir de la page du produit PMX-10 sur www.geminisound.com. La page du produit PMX-10 est également où vous trouverez des informations supplémentaires et des téléchargements pour votre console de mixage PMX-10 (fichiers de configuration MIDI, etc.).

Votre console de mixage PMX-10 peut être mise à jour via le logiciel Gemini Updater, également disponible en téléchargement sur la page du produit PMX-10. C'est une bonne idée de télécharger et d'exécuter le logiciel de mise à jour Gemini de temps en temps pour vérifier que vous disposez de la dernière version du micrologiciel de l'appareil. Des mises à jour sont régulièrement fournies pour résoudre les problèmes et ajouter des fonctionnalités.

#### MODES OPÉRATIONNELS

Lorsque le mélangeur n'est pas connecté à un ordinateur via le câble USB, il fonctionne en mode MIXER. Dans ce mode, toutes les sources audio seront entendues sur le canal auquel elles sont connectées.

Lorsque le mélangeur est connecté à un ordinateur via USB, mais qu'une interface audio AUTRE QUE le PMX-10 est active dans le logiciel (comme si vous utilisiez un système de vinyle numérique), le PMX-10 fonctionnerait en MODE HYBRIDE, et le MIDI des sections (hotcues, effets, etc.) seront disponibles pour contrôler votre logiciel - cependant l'audio fonctionnera exactement de la même manière que le mode "mixer".

Lorsque la console de mixage est connectée à un ordinateur via USB et que l'interface audio PMX-10 est sélectionnée dans votre logiciel hôte, la console de mixage fonctionne en mode CONTROLLER MODE. Dans ce mode, le logiciel hôte contrôlera à la fois l'interface audio et toutes les commandes MIDI.

#### REMPLACEMENT DU CROSSFADER

Pour remplacer le crossfader, suivez ces étapes ...

- 1. Retirez tous les câbles d'alimentation et de signal du mélangeur.
- 2. Retirez tous les boutons et les faders. Il y a 25 pièces en tout. Vous n'avez rien à faire avec les boutons ou les commutateurs.
- 3. Retirez les 8 vis de la plaque frontale à l'aide d'un petit tournevis cruciforme.
- 4. Retirez la façade en tirant vers le haut. Cela exposera le sous-châssis et vous donnera accès au crossfader.
- 5. Le crossfader est connecté au mélangeur en utilisant un connecteur standard de type molex. Soyez prudent lorsque vous séparez le connecteur du crossfader installé.
- 6. Si vous installez un crossfader avec des paramètres réglables, il est logique d'effectuer tous les réglages nécessaires AVANT de réinstaller le crossfader et de remettre le mixeur en place.

(VEUILLEZ NOTER - Lorsque vous remplacez le crossfader, les performances des contrôles de la courbe du crossfader peuvent changer. Veuillez prendre un moment pour savoir si le comportement des commandes de la courbe a changé)

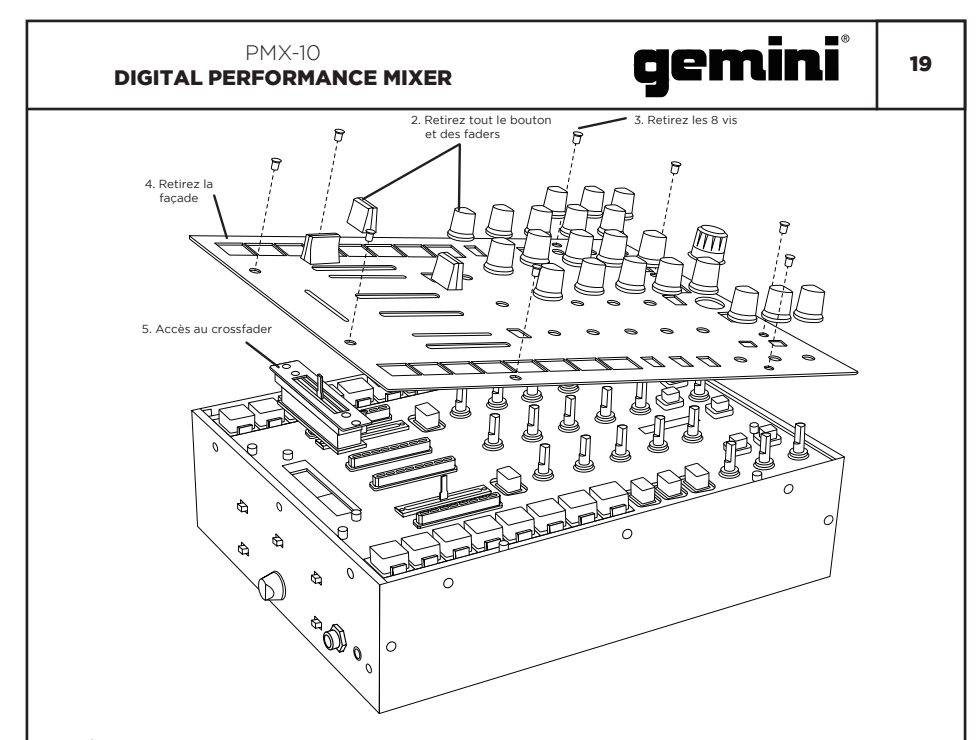

#### SPÉCIFICATION AUDIO

#### CONTRIBUTIONS

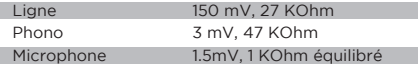

#### LES SORTIES

Max 18V de crête à crête

#### GÉNÉRAL

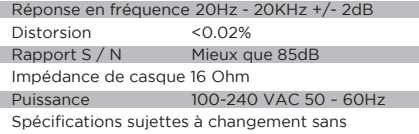

DÉPANNAGE

#### L'UNITÉ NE S'ALLUME PAS

notification d'amélioration.

Vérifiez que le cordon d'alimentation est correctement branché au secteur et au mélangeur. AUDIO EST DÉFORMÉ (GÉNÉRAL)

Assurez-vous que le canal GAIN est correctement défini.

Vérifiez que le niveau du mélangeur et du maître ne sont pas dans le rouge.

Assurez-vous que les ressources de l'ordinateur ne sont pas au maximum (CPU, mémoire, etc.).

#### SOURCE ANALOGIQUE AUDIO EST DÉFORMÉE

Assurez-vous que le niveau d'entrée correct est sélectionné (LINE ou PHONO).

#### MICROPHONE N'EST PAS AUDIBLE

Soulevez MIC LEVEL jusqu'à ce que le micro soit audible.

Vérifiez que le micro connecté est un microphone dynamique.

#### L'INTERFACE AUDIO N'EST PAS VISIBLE DANS LE LOGICIEL

Assurez-vous que le câble USB est connecté au mélangeur et à l'ordinateur.

Réinstallez le pilote Gemini ASIO.

Assurez-vous que l'interface audio PMX-10 est sélectionnée dans le logiciel.

#### AUCUN DISPOSITIF MIDI DISPONIBLE

Vérifiez que le câble USB est connecté au mélangeur et à l'ordinateur. Assurez-vous qu'aucune autre application n'a le contrôle de l'interface MIDI.

#### Pour toute autre question, veuillez contacter le support GEMINI au 1-844-GEMINI9 (nous parlons seulement en anglais)

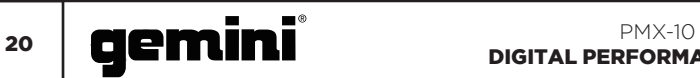

#### SPÉCIFICATION MIDI

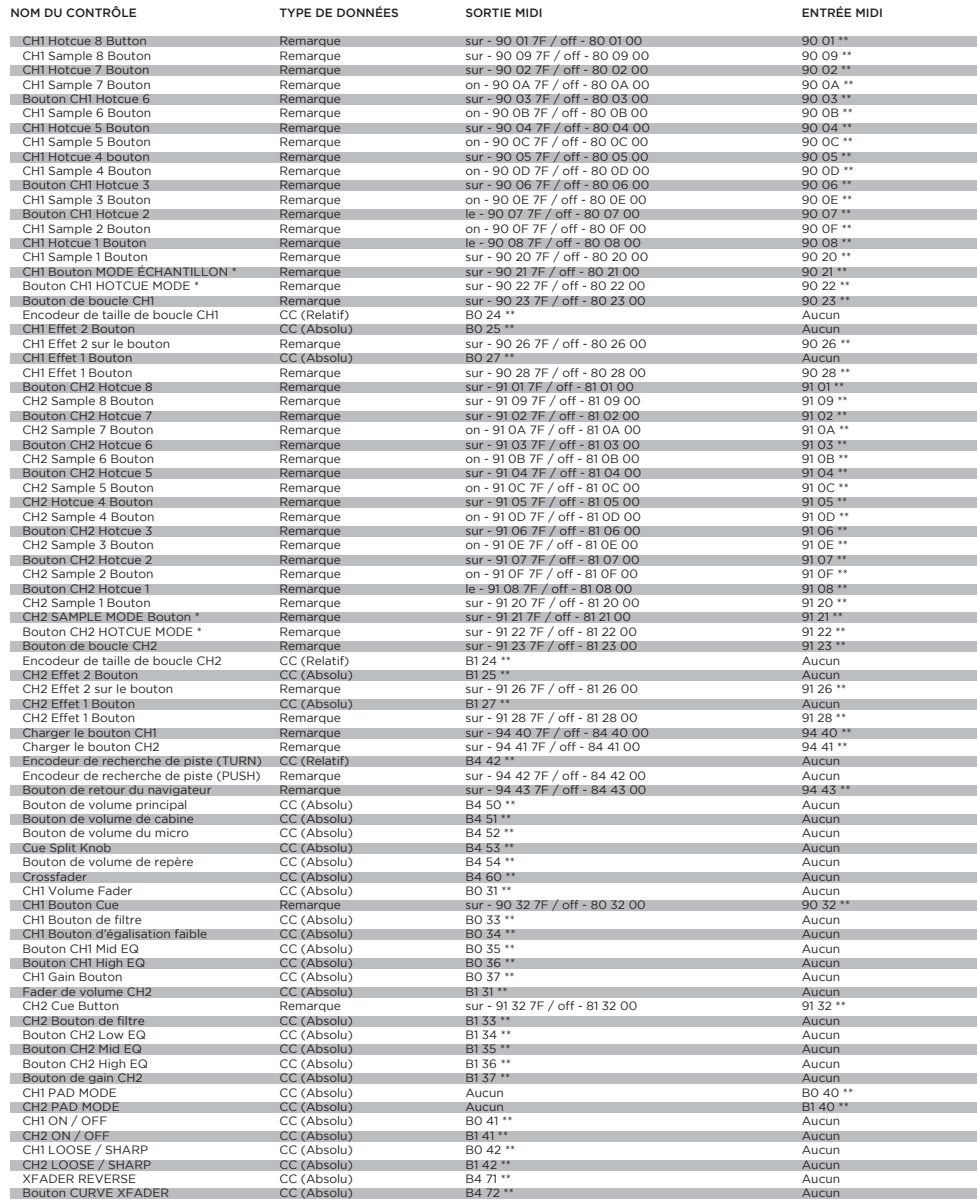

\*\* NOTES COMPLÉMENTAIRES Voir le tableau des couleurs RVB Voir le tableau des couleurs RVB

 $00 =$  OFF  $/$  01 = ON  $/$  02 = CLIGNOTEME 00 = OFF / 01 = ON / 02 = CLIGNOTEME<br>Voir le tableau des couleurs RVB Voir le tableau des couleurs RVB Voir le tableau des couleurs RVB

 $00 = 0$ FF  $/ 01 = 0N / 02 = 01$  IGNOTEMED  $00 =$  OFF  $/$  01 = ON  $/$  02 = CLIGNOTEME  $00 =$  OFF  $/$  01 = ON  $/$  02 = CLIGNOTEME  $00 =$  OFF  $/$  01 = ON  $/$  02 = CLIGNOTEMED

 $00 =$  OFF  $/$  01 = ON  $/$  02 = CLIGNOTEME

 $00 =$  OFF  $/$  01 = ON  $/$  02 = CLIGNOTEME

Pas de retour MIDI

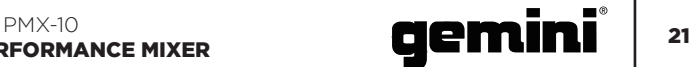

#### TABLEAU DES COULEURS RGB (MIDI)

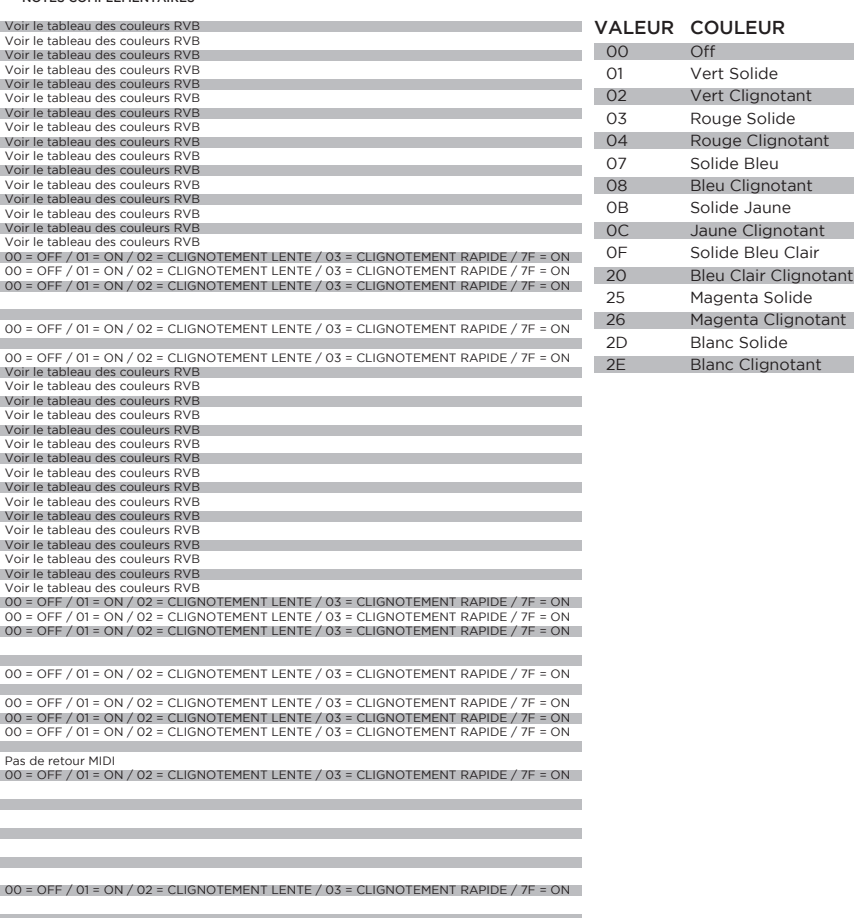

 $00 =$  OFF  $/$  01 = ON  $/$  02 = CLIGNOTEMENT LENTE  $/$  03 = CLIGNOTEMENT RAPIDE  $/$  7F = ON

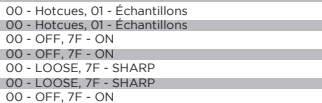

 $\sim 100$ 

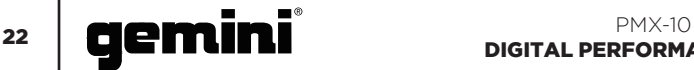

#### FUNCTION **DEUTSCHE //** DRAUFSICHT

- 1. Effekt 1 Taste ON / OFF Schaltet Effekt 1 ein oder aus
- 2. Effekt 1 Regler Steuert den Wert von Effekt 1
- 3. Effekt-Taste 2 ON / OFF Schaltet Effekt 2 ein oder aus
- 4. Effektknopf 2 Steuert den Wert von Effekt 2
- 5. Loop Size Encoder Drehen, um die Loop-Größe zu erhöhen oder zu verringern
- 6. Loop Button ON / OFF Schaltet das Looping für das zugehörige Deck ein oder aus
- 7. Hotcues-Modus-Taste Schaltet die Tasten 1-8 in den HOTCUE-Modus
- 8. Samples-Modus-Taste Schaltet die Tasten 1-8 in den SAMPLES-Modus
- 9. Hotcue Buttons Löst oder setzt Hotcues
- 10. Kanalverstärkungsregler Drehen, um die Eingangsverstärkung des Kanals zu ändern
- 11. High Frequency EQ-Regler Zum Einstellen des High EQ-Werts drehen
- 12. Mid Frequency EQ-Regler Drehen Sie diesen Regler, um den Mid EQ-Wert einzustellen
- 13. Low Frequency EQ-Regler Drehen, um den Low EQ-Wert einzustellen
- 14. Doppelpolfilter (HP / LP) Filterknopf Zum Einstellen des Filters für den ausgewählten Kanal
	- Mitte Kein Filtereffekt
	- Im Uhrzeigersinn von der Mitte Hochpassfilter
	- Gegen den Uhrzeigersinn von der Mitte - Tiefpassfilter
- 15. CUE / PFL-Taste Drücken Sie diese Taste, um den Kanal in den CUE (PFL) BUS einzufügen
- 16. 45mm Channel Fader Bewegen, um die Lautstärke für den ausgewählten Kanal zu erhöhen oder zu verringern
- 17. Kanal-LED-Anzeige Zeigt den Pre-Fader-Pegel des ausgewählten Kanals an
- 18. Load Deck 1 Button Lädt den ausgewählten Track in den Deck 1 Player
- 19. Load Deck 2 Button Lädt den ausgewählten Track in den Deck 2 Player
- 20. Track Search Encoder Drehen Sie, um durch die Bibliothek zu blättern / Drücken Sie, um ein Verzeichnis einzugeben
- 21. Zurück-Taste Drücken, um ein Verzeichnis zurückzugehen
- 22. Master Volume-Regler Drehen, um die Master-Ausgangslautstärke zu erhöhen
- 23. Booth Volume-Regler Zum Erhöhen der

Booth-Ausgangslautstärke

- 24. Mic Level-Regler Drehen, um die Lautstärke des angeschlossenen Mikrofons zu erhöhen
- 25. Cue Split Knob Teilt Cue zwischen Cue-Bus und Program-Bus
- 26. Cue Level-Regler Drehen, um die Lautstärke des Cue-Busses zu erhöhen oder zu verringern
- 27. Master Bus LED Meter Zeigt den Pegel des Master-Busses an
- 28. 45-mm-Crossfader Move zur Auswahl des an den Master-Bus gesendeten Audiokanals

#### VORDERANSICHT

- 29. CH1 Fader Reverse Switch Kehrt die Faderrichtung an CH1 um
- 30. Crossfader Reverse Switch Kehrt die Faderrichtung am Crossfader um
- 31. CH2 Fader Reverse Switch Kehrt die Faderrichtung an CH2 um
- 32. CH1 Fader Curve-Schalter Schaltet den CH1-Fader zwischen einer scharfen oder losen Kurve um
- 33. Crossfader Curve-Regler Reguliert die Crossfader-Kurve von locker bis scharf
- 34. CH2 Fader Curve Switch Schaltet den CH2 Fader zwischen einer scharfen oder losen Kurve um
- 35. Kopfhörer-Ausgangsbuchsen Unterstützt sowohl 1/4" als auch 1/8" Kopfhörer

#### RÜCKANSICHT

- 36. Ein- / Aus-Taste Schaltet den Mixer ein oder aus
- 37. Master XLR (Balanced) Ausgänge Professionelle Stereo-Ausgänge
- 38. Master Cinch (unsymmetrisch) Ausgänge Verbraucherqualität Stereo-Ausgänge
- 39. Booth Output Output für die Überwachung von Lautsprechern
- 40. Record Output Output für Aufnahmegeräte
- 41. USB-Typ-B-Anschluss Zum Anschließen des PMX-10 an einen Computer
- 42. CH2 Line / Phono Switch Umschalten auf den Kontrollpegel des CH2-Eingangs
- 43. CH2 RCA-Eingänge Eingang für CH2- Quelle
- 44. CH1 RCA-Eingänge Eingang für CH1- Quelle
- 45. CH1 Line / Phono Switch Umschalten auf Steuerpegel des CH1-Eingangs
- 46. Mikrofoneingang Combo Jack Anschluss XLR oder 1/4" Dynamisches Mikrofon
- 47. IEC 3-Prong Netzanschluss Netzanschluss
- 48. Boden zur Verwendung mit TT-Quellen
- 49. Kensington Lock-Anschluss Schließen Sie den Kensington Lock an den sicheren Mixer an

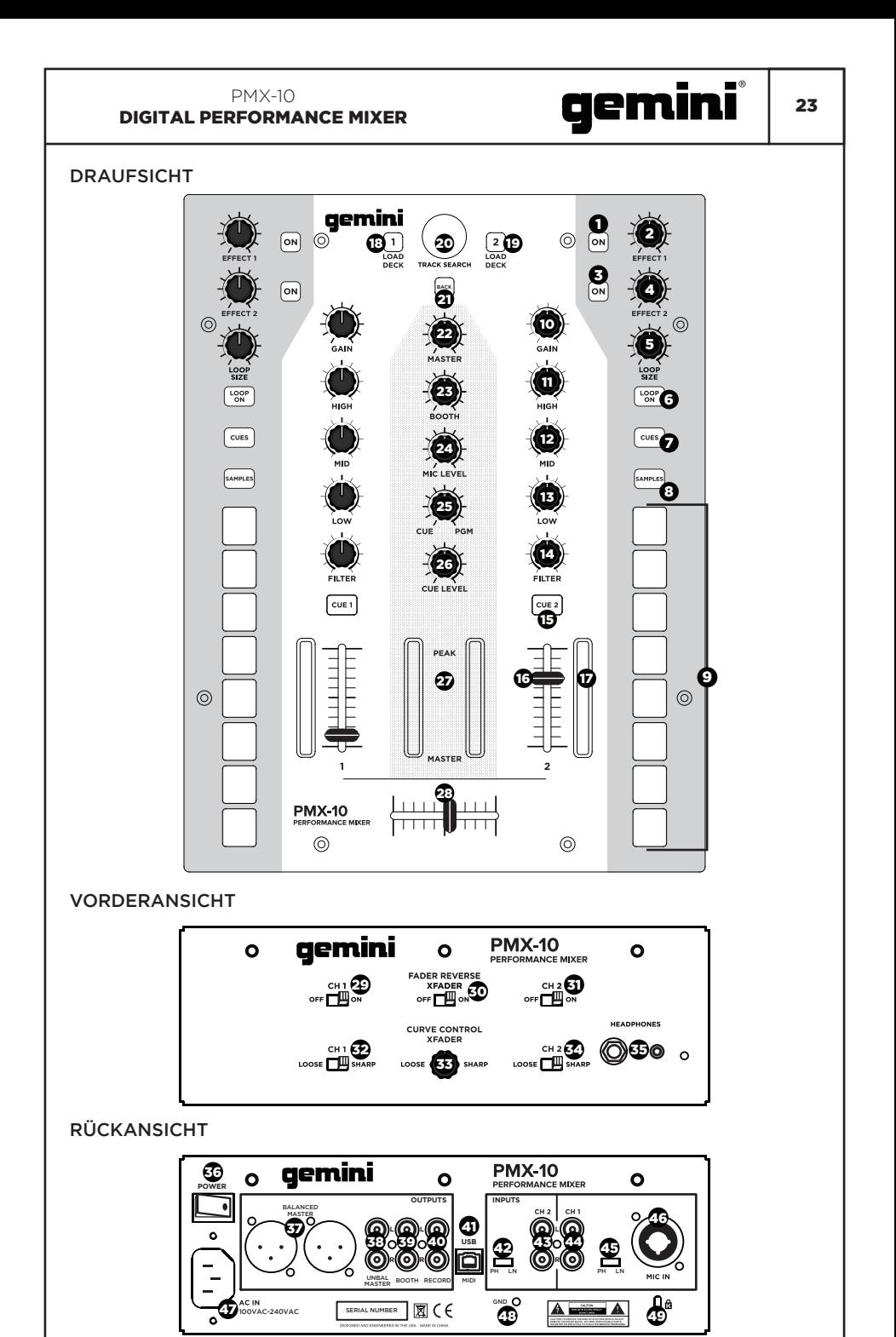

#### 24 **DEMINI** BELLIS PMX-10 DIGITAL PERFORMANCE MIXER

#### **SCHALTPLAN**

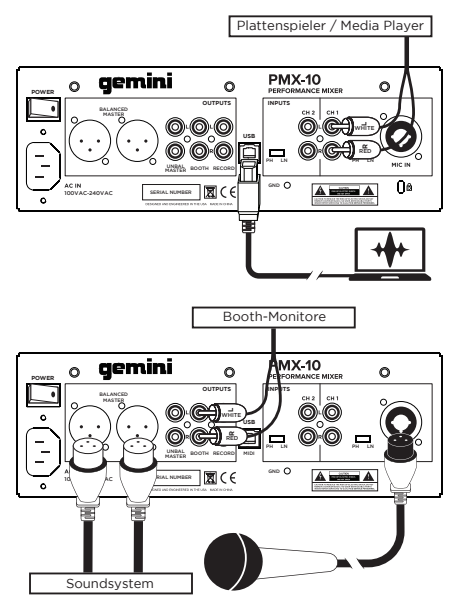

#### COMPUTERVERBINDUNG

Stellen Sie sicher, dass das PMX-10 über das mitgelieferte USB-Kabel mit Ihrem Computer verbunden ist (siehe Anschlussdiagramm).

Der PMX-10 Mixer ist eine klassenkonforme Mehrkanal-Audio- und MIDI-Schnittstelle mit einer 4-in / 4-out-Soundkarte mit niedriger Latenz. In OSX sind keine zusätzlichen Treiber erforderlich. Unter Windows empfehlen wir Ihnen, die Gemini ASIO-Treiber von der PMX-10-Produktseite unter www. geminisound.com herunterzuladen und zu installieren, um die bestmögliche Leistung zu erzielen. Auf der PMX-10-Produktseite finden Sie außerdem zusätzliche Informationen und Downloads für Ihren PMX-10-Mixer (MIDI-Konfigurationsdateien usw.).

Ihr PMX-10-Mixer kann über die Gemini Updater-Software aktualisiert werden, die auch von der PMX-10-Produktseite heruntergeladen werden kann. Es empfiehlt sich, die Gemini Updater-Software gelegentlich herunterzuladen und auszuführen, um sicherzustellen, dass Sie über die neueste Version der Gerätefirmware verfügen. Updates werden regelmäßig bereitgestellt, um Probleme zu beheben und Funktionen hinzuzufügen.

#### **BETRIEBSMODI**

Wenn der Mixer nicht über das USB-Kabel an einen Computer angeschlossen ist, wird er im MIXER-Modus betrieben. In diesem Modus werden alle Audioquellen auf dem Kanal gehört, mit dem sie verbunden sind.

Wenn der Mixer über USB mit einem Computer verbunden ist, aber ein Audio-Interface ANDERS als der PMX-10 in der Software aktiv ist (wie wenn Sie ein digitales Vinyl-System verwenden würden), arbeitet das PMX-10 im HYBRID-MODUS und dem MIDI Abschnitte (Hotcues, Effekte, etc.) werden verfügbar sein, um Ihre Software zu steuern - jedoch funktioniert das Audio genauso wie der "Mixer" -Modus.

Wenn der Mixer über USB mit einem Computer verbunden ist und das PMX-10-Audio-Interface in Ihrer Host-Software ausgewählt ist, arbeitet der Mixer im CONTROLLER-MODUS. In diesem Modus hat die Host-Software die Kontrolle über das Audio-Interface und alle MIDI-Bedienelemente.

#### CROSSFADER ERSATZ

Um den Crossfader zu ersetzen, folgen Sie diesen Schritten ...

- 1. Entfernen Sie alle Strom- und Signalkabel vom Mixer.
- 2. Entfernen Sie alle Knopf- und Fader-Kappen. Es gibt 25 Stücke in allen. Sie müssen nichts mit den Tasten oder Schaltern tun.
- 3. Entfernen Sie die 8 Frontplattenschrauben mit einem kleinen Kreuzschlitzschraubendreher.
- 4. Entfernen Sie die Frontblende, indem Sie sie gerade nach oben ziehen. Dadurch wird das Subchassis freigelegt und Sie erhalten Zugriff auf den Crossfader.
- 5. Der Crossfader ist über einen Standard-Molex-Stecker mit dem Mixer verbunden. Seien Sie vorsichtig, wenn Sie den Stecker vom installierten Crossfader trennen.
- 6. Wenn Sie einen Crossfader mit einstellbaren Parametern installieren, ist es sinnvoll, alle notwendigen Anpassungen vorzunehmen, BEVOR Sie den Crossfader neu installieren und den Mixer wieder zusammensetzen.

(BITTE BEACHTEN SIE - Wenn Sie den Crossfader ersetzen, ändert sich möglicherweise die Leistung der Crossfader-Kurven-Regler. Bitte nehmen Sie sich einen Moment Zeit, um zu erfahren, ob sich das Verhalten der Kurvenregler geändert hat)

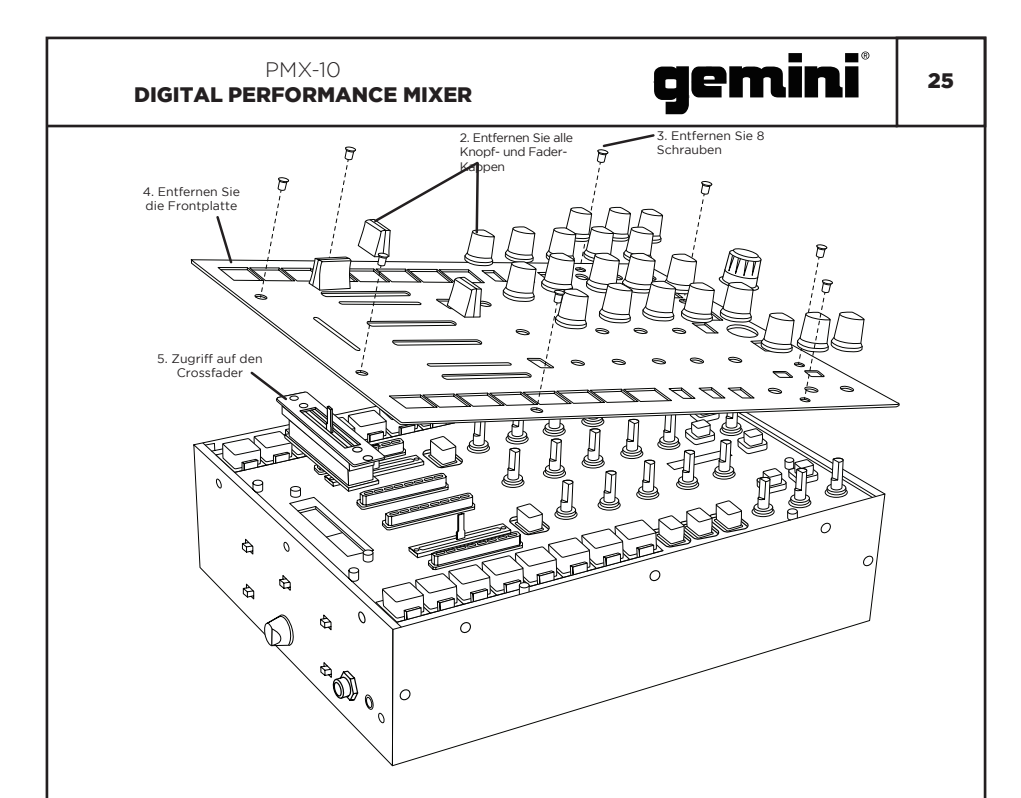

#### AUDIO-SPEZIFIKATION

#### EINGÄNGE

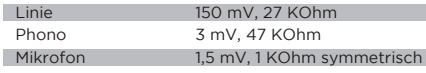

#### AUSGÄNGE

Max 18 V Spitze zu Spitze

#### ALLGEMEINES

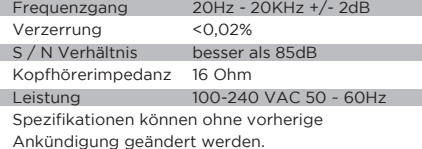

#### FEHLERBEHEBUNG

#### GERÄT WIRD NICHT EINGESCHALTET

Überprüfen Sie, ob das Netzkabel fest an das Stromnetz und den Mixer angeschlossen ist.

#### AUDIO IST VERSTERRT (ALLGEMEIN)

Stellen Sie sicher, dass der Kanal GAIN richtig eingestellt ist.

Stellen Sie sicher, dass der Pegel des Mixerkanals und des Master nicht rot ist.

Stellen Sie sicher, dass die Computerressourcen nicht ausgeschöpft sind (CPU, Arbeitsspeicher usw.).

#### ANALOG SOURCE AUDIO IST VERUNFALLT

Stellen Sie sicher, dass der korrekte Eingangspegel ausgewählt ist (LINE oder PHONO).

#### MIKROFON IST NICHT HÖRBAR

Erhöhen Sie MIC LEVEL, bis das Mikrofon hörbar ist. Überprüfen Sie, ob das angeschlossene Mikrofon ein dynamisches Mikrofon ist.

#### AUDIO INTERFACE IST IN DER SOFTWARE NICHT SICHTBAR

Stellen Sie sicher, dass das USB-Kabel an den Mixer und Computer angeschlossen ist.

Installieren Sie den Gemini ASIO-Treiber erneut. Stellen Sie sicher, dass das PMX-10-Audio-Interface in der Software ausgewählt ist.

#### KEINE MIDI-GERÄTE VERFÜGBAR

Überprüfen Sie, ob das USB-Kabel an den Mixer und Computer angeschlossen ist.

Stellen Sie sicher, dass keine andere Anwendung die MIDI-Schnittstelle steuert.

Für alle anderen Fragen kontaktieren Sie bitte den GEMINI-Support unter 1-844-GEMINI9 (wir sprechen nur Englisch)

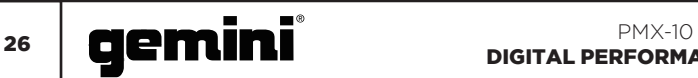

#### MIDI-SPEZIFIKATION

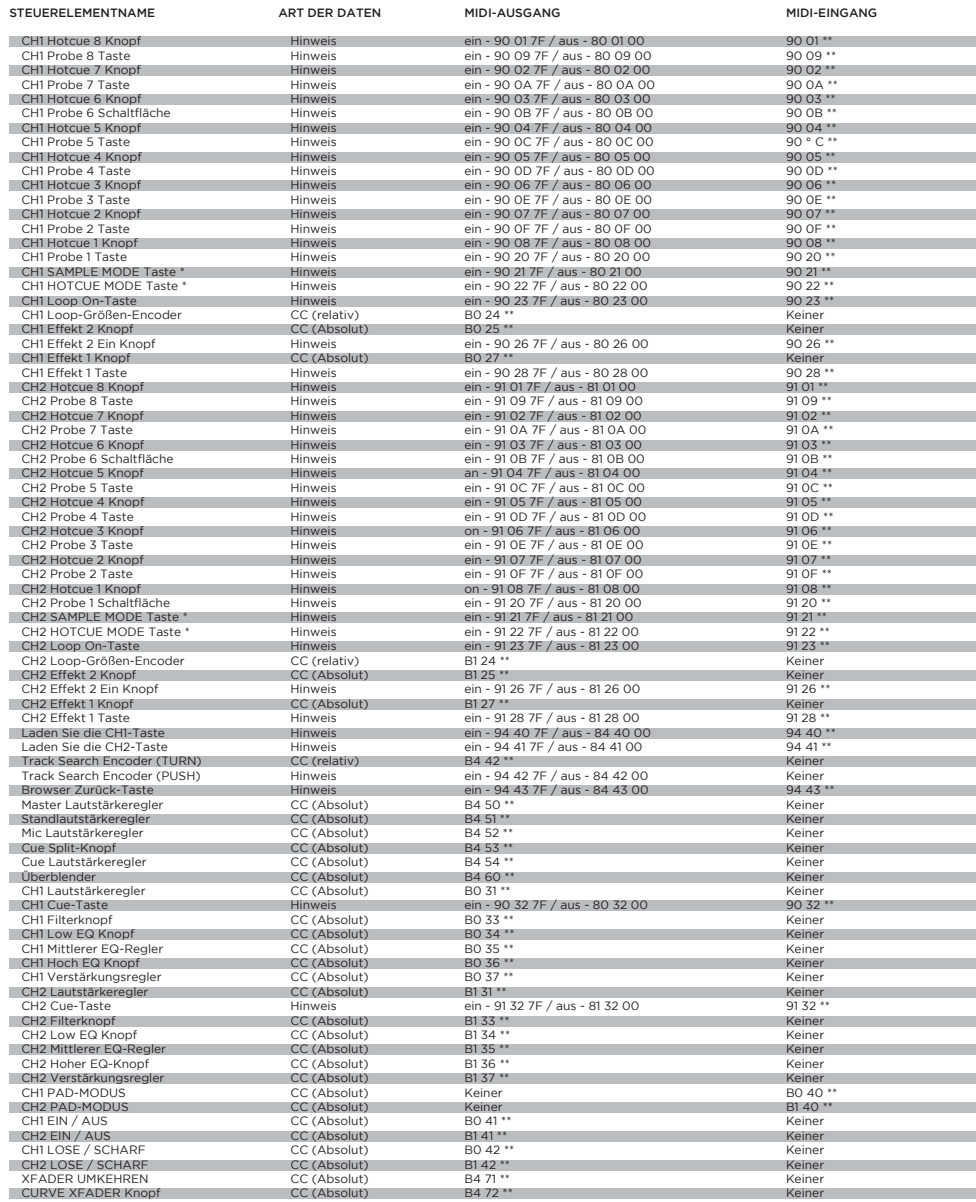

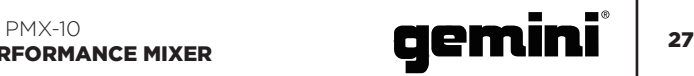

WERT FARBE

#### RGB-FARBTABELLE (MIDI)

#### \*\* ZUSÄTZLICHE BEMERKUNGEN

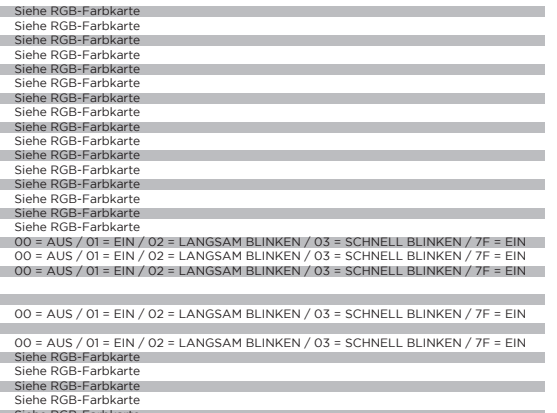

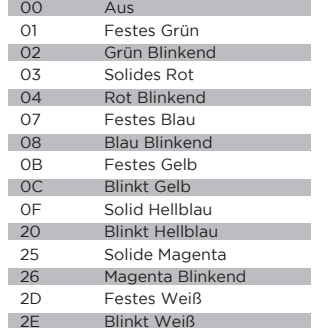

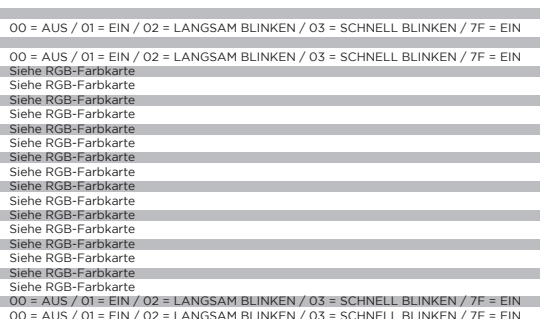

00 = AUS / 01 = EIN / 02 = LANGSAM BLINKEN / 03 = SCHNELL BLINKEN / 7F = EIN 00 = AUS / 01 = EIN / 02 = LANGSAM BLINKEN / 03 = SCHNELL BLINKEN / 7F = EIN

00 = AUS / 01 = EIN / 02 = LANGSAM BLINKEN / 03 = SCHNELL BLINKEN / 7F = EIN 00 = AUS / 01 = EIN / 02 = LANGSAM BLINKEN / 03 = SCHNELL BLINKEN / 7F = EIN

00 = AUS / 01 = EIN / 02 = LANGSAM BLINKEN / 03 = SCHNELL BLINKEN / 7F = EIN 00 = AUS / 01 = EIN / 02 = LANGSAM BLINKEN / 03 = SCHNELL BLINKEN / 7F = EIN Kein MIDI-Feedback

00 = AUS / 01 = EIN / 02 = LANGSAM BLINKEN / 03 = SCHNELL BLINKEN / 7F = EIN

00 = AUS / 01 = EIN / 02 = LANGSAM BLINKEN / 03 = SCHNELL BLINKEN / 7F = EIN

 $00 = 415 / 01 =$  FIN  $/ 02 = 1$  ANGSAM BLINKEN  $/ 03 =$  SCHNELL BLINKEN  $/ 7$  F = FIN

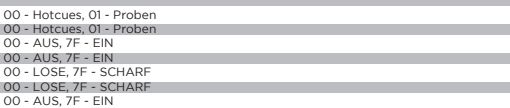

#### FUNZIONE **ITALIANO //**

#### VISTA DALL'ALTO

- 1. Pulsante 1 dell'effetto ON / OFF Attiva o disattiva l'effetto 1
- 2. Manopola dell'effetto 1 Controlla il valore di Effect 1
- 3. Pulsante effetto 2 ON / OFF Attiva o disattiva l'effetto 2
- 4. Manopola dell'effetto 2 Controlla il valore di Effect 2
- 5. Encoder della dimensione del loop Girare per aumentare o diminuire la dimensione del loop
- 6. Pulsante Loop ON / OFF Attiva il loop per il deck associato ON o OFF
- 7. Pulsante Modalità Hotcues Cambia i pulsanti da 1 a 8 in modalità HOTCUE
- 8. Pulsante Modalità campioni Commuta i pulsanti da 1 a 8 nella modalità SAMPLES
- 9. Pulsanti di Hotcue Trigger o imposta Hotcues
- 10. Manopola di guadagno del canale Girare per cambiare il guadagno di ingresso del canale
- 11. Manopola EQ ad alta frequenzaGirare per regolare il valore High EQ
- 12. Manopola EQ di media frequenza Girare per regolare il valore di EQ medio
- 13. Manopola EQ a bassa frequenza Girare per regolare il valore di EQ basso
- 14. Manopola del filtro Dual Pole (HP / LP)Girare per regolare il filtro per il canale selezionato • Centro: nessun effetto filtro
	- In senso orario dal centro passa-alto filtro
- In senso antiorario dal centro Lowpass filtro 15. Pulsante CUE / PFL
- Premere per inserire il canale nel bus Cue (PFL) 16. Fader canale 45mm
- Sposta per aumentare o diminuire il volume per canale selezionato
- 17. Metro LED canale Mostra il livello pre-fader del canale selezionato
- 18. Carica il pulsante Deck 1 Carica la traccia selezionata nel giocatore Deck 1 19. Carica il pulsante Deck 2
- Carica la traccia selezionata in Deck 2 Player
- 20. Traccia il codificatore di ricercaGirare per scorrere la libreria / Premere per inserisci una directory
- 21. Pulsante Indietro Premere per tornare a una directory
- 22. Manopola del volume principale Girare per aumentare il volume di uscita principale
- 23. Manopola del volume della cabina Si trasforma per aumentare il volume di uscita della cabina
- 24. Manopola di livello mic Girare per aumentare il volume di attaccato Microfono
- 25. Manopola cue split Segna cue tra Cue e Program
- 26. Manopola del Cue Level Girare per aumentare o diminuire il volume di Cue
- 27. Indicatore LED principale Mostra il livello dell'uscita principale
- 28. Crossfader 45mm Sposta per selezionare l'audio del canale inviato al bus master

#### VISTA FRONTALE

- 29. Interruttore di inversione del fader CH1 Inverte la direzione del fader su CH1
- 30. Interruttore di inversione del crossfader Inverte la direzione del fader sul crossfader
- 31. Interruttore di inversione del fader CH2 Inverte la direzione del fader su CH2
- 32. Interruttore curva fader CH1 Commuta il fader CH1 tra sharp o curva libera
- 33. Manopola di controllo della curva del crossfader Regola la curva del crossfader da loose a acuto
- 34. Interruttore curva fader CH2 Commuta il fader CH2 tra sharp o curva libera
- 35. Prese di uscita cuffie Supporta cuffie da 1/4" e 1/8"

#### **RETROVISORE**

- 36. Pulsante di accensione Attiva o disattiva il mixer
- 37. Uscite Master XLR (bilanciate) Uscite stereo di livello professionale
- 38. Uscite master RCA (sbilanciate) Uscite stereo di qualità consumer
- 39. Uscita della cabina Uscita per altoparlanti di monitoraggio
- 40. Uscita record Uscita per dispositivi di registrazione
- 41. Connettore USB tipo B Per collegare PMX-10 a un computer
- 42. Interruttore CH2 Line / Phono Passare al livello di controllo dell'ingresso CH2
- 43. Ingressi CH2 RCA Ingresso per sorgente CH2
- 44. Ingressi CH1 RCA Ingresso per sorgente CH1
- 45. Interruttore CH1 Line / Phono Passare al livello di controllo dell'ingresso CH1
- 46. Presa combinata per ingresso microfono Collegare XLR o 1/4" Dynamic Microfono
- 47. Connettore di alimentazione di rete IEC 3-Prong Connettore di alimentazione CA
- 48. Ground per l'uso con sorgenti TT
- 49. Collegamento Kensington Lock Collegare Kensington Lock per fissare il mixer

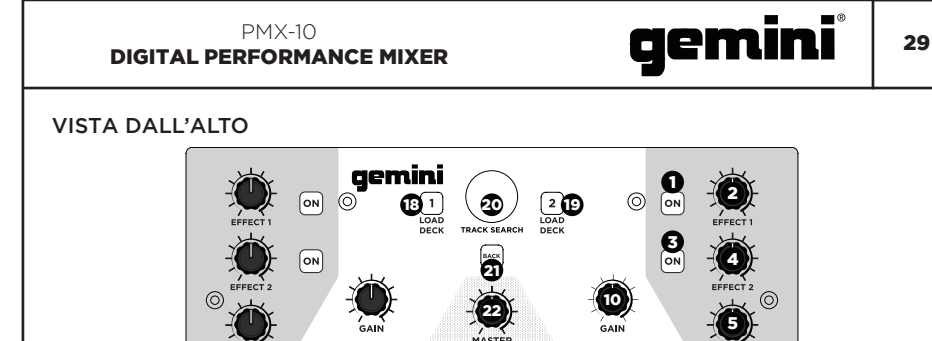

 $\frac{M}{N}$ 

 $\frac{1}{2}$ 

FILTER  $\sqrt{\text{CUE 1}}$ 

PMX-10

 $\circledcirc$ 

**NCE MIXER** 

**25)** (13

**24** 24 25

26) (14

15

16 - 17

 $\overline{z}$ 

 $\circledcirc$ 

**23**) 10

VISTA FRONTALE

LOOP  $\boxed{\text{cuts}}$ 

SAMPLES

 $\circledcirc$ 

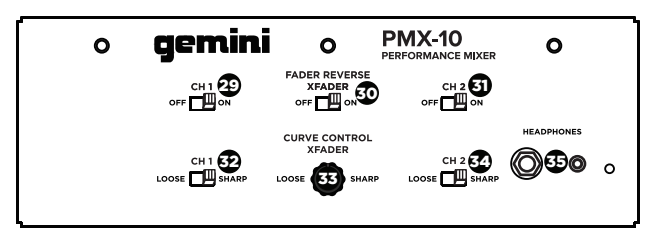

27

2

 $\top$ 

<del>است</del>

#### VISTA FRONTALE

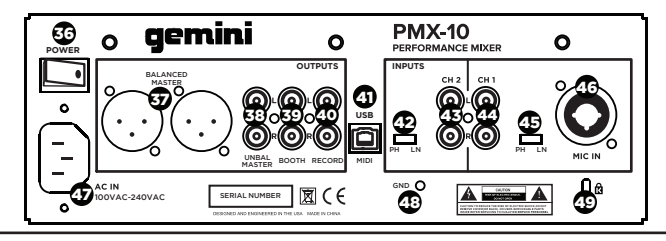

 $rac{\cos}{\cos}$ SAMPLES

9

 $\circledcirc$ 

 $\begin{array}{c}\n\begin{array}{ccc}\n\text{loop} \\
\text{on} \\
\end{array}\n\end{array}$ 

#### SCHEMA DI COLLEGAMENTO

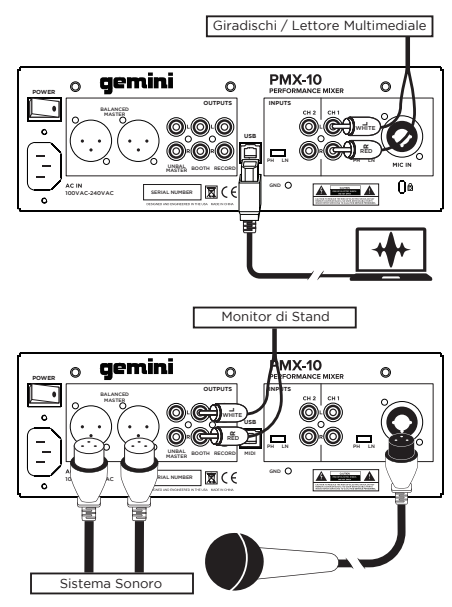

#### CONNESSIONE DEL COMPUTER

Assicurarsi che il PMX-10 sia collegato al computer tramite il cavo USB in dotazione (consultare il Diagramma di connessione).

Il mixer PMX-10 è un'interfaccia audio e MIDI multicanale conforme alla classe, con una scheda audio 4 in / 4 out a bassa latenza. In OSX, non sono necessari driver aggiuntivi. In Windows, per ottenere le migliori prestazioni possibili, è consigliabile scaricare e installare i driver Gemini ASIO dalla pagina del prodotto PMX-10 su www.geminisound.com. La pagina del prodotto PMX-10 è anche il luogo in cui troverai informazioni aggiuntive e download per il tuo mixer PMX-10 (file di configurazione MIDI, ecc.).

Il mixer PMX-10 può essere aggiornato tramite il software Gemini Updater, anch'esso disponibile per il download dalla pagina del prodotto PMX-10. È consigliabile scaricare ed eseguire occasionalmente il software Gemini Updater per verificare di disporre della versione più recente del firmware del dispositivo. Gli aggiornamenti vengono forniti regolarmente per risolvere problemi e aggiungere funzionalità.

#### MODI OPERATIVI

Quando il mixer non è collegato a un computer tramite il cavo USB, funzionerà in modalità MIXER. In questa modalità, tutte le sorgenti audio saranno ascoltate sul canale a cui sono collegate.

Quando il mixer è collegato a un computer tramite USB, ma un'interfaccia audio DIVERSO DA PMX-10 è attiva nel software (come se si stesse utilizzando un sistema digitale in vinile), il PMX-10 funzionerà in HYBRID MODE e il MIDI sezioni (hotcards, effetti, ecc.) saranno disponibili per controllare il software, tuttavia l'audio funzionerà esattamente come la modalità "mixer".

Quando il mixer è collegato a un computer tramite USB e l'interfaccia audio PMX-10 è selezionata nel software host, il mixer funzionerà in CONTROLLER MODE. In questa modalità, il software host avrà il controllo sia sull'interfaccia audio che su tutti i controlli MIDI.

#### SOSTITUZIONE DEL CROSSFADER

Per sostituire il crossfader, attenersi alla seguente procedura ...

- 1. Rimuovere tutti i cavi di alimentazione e di segnale dal mixer.
- 2. Rimuovere tutti i pomelli della manopola e del fader. Ci sono 25 pezzi in tutto. Non devi fare nulla con i pulsanti o gli interruttori.
- 3. Rimuovere le 8 viti della piastra frontale con un piccolo cacciavite a croce.
- 4. Rimuovere il frontalino tirandolo verso l'alto. Questo esporrà il sottotelaio e ti darà accesso al crossfader.
- 5. Il crossfader è collegato al mixer usando un connettore standard in stile molex. Prestare attenzione quando si separa il connettore dal crossfader installato.
- 6. Se stai installando un crossfader con parametri regolabili, ha senso fare tutte le regolazioni necessarie PRIMA di reinstallare il crossfader e rimettere insieme il mixer.

(NOTA: quando si sostituisce il crossfader, le prestazioni dei controlli della curva del crossfader potrebbero cambiare. Prenditi un momento per sapere se il comportamento dei controlli della curva è cambiato).

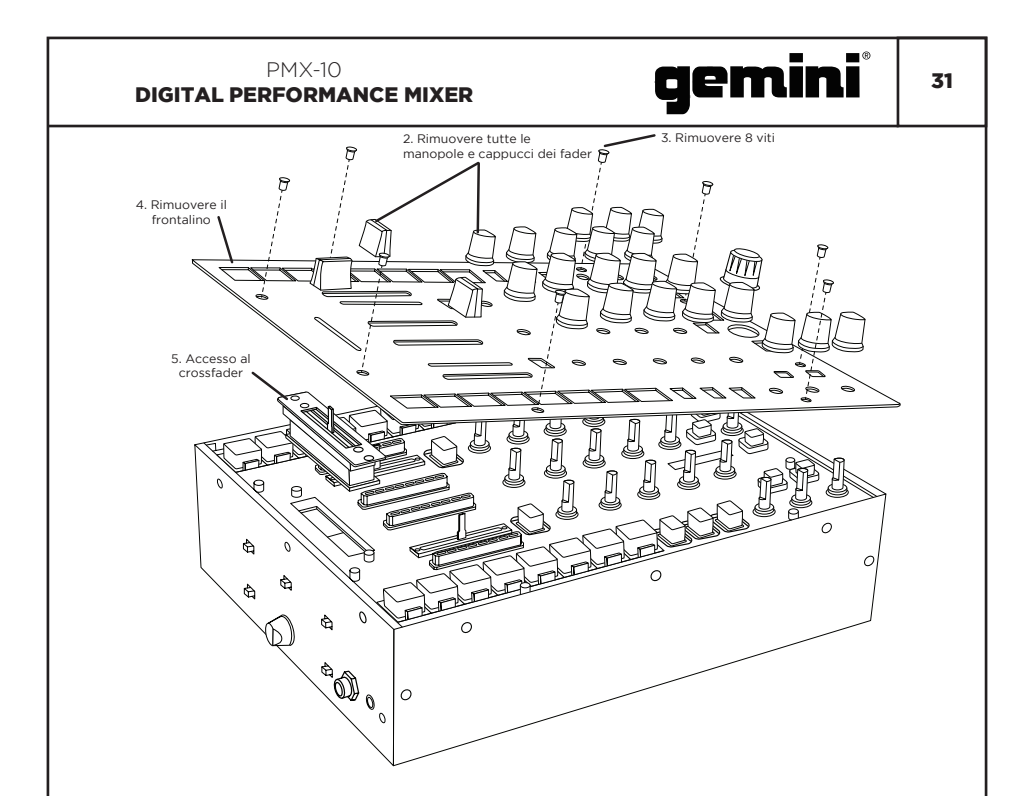

#### SPECIFICAZIONE AUDIO

#### INGRESSI

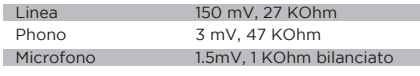

#### **OUTPUTS**

Max 18V da picco a picco

#### GENERALE

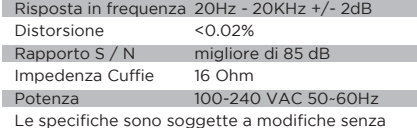

preavviso per miglioramenti.

#### RISOLUZIONE DEI PROBLEMI

#### L'UNITÀ NON ACCENDERÀ

Controllare che il cavo di alimentazione sia collegato saldamente alla presa di corrente e al mixer.

#### L'AUDIO È DISTORTO (GENERALE)

Assicurati che il GAIN del canale sia impostato correttamente.

Verifica che il canale del mixer e i livelli master non siano in rosso.

Assicurarsi che le risorse del computer non siano al massimo (CPU, memoria, ecc.).

#### L'AUDIO ANALOG SOURCE È DISTORTO

Assicurarsi che sia selezionato il livello di ingresso corretto (LINE o PHONO).

#### IL MICROFONO NON È AUDIBLE

Aumentare MIC LEVEL fino a quando il microfono non è udibile.

Verifica che il microfono collegato sia un microfono dinamico.

#### L'INTERFACCIA AUDIO NON È VISIBILE NEL **SOFTWARE**

Assicurarsi che il cavo USB sia collegato al mixer e al computer.

Reinstallare il driver ASIO Gemini.

Assicurati che l'interfaccia audio PMX-10 sia selezionata nel software.

#### NESSUN DISPOSITIVO MIDI DISPONIBILE

Verificare che il cavo USB sia collegato al mixer e al computer.

Assicurarsi che nessun'altra applicazione abbia il controllo dell'interfaccia MIDI.

#### Per tutti gli altri problemi, contattare l'assistenza GEMINI al numero 1-844-GEMINI9 (parliamo solo in inglese)

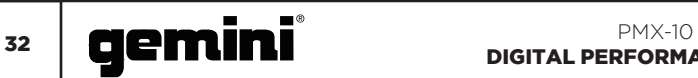

#### SPECIFICAZIONE MIDI

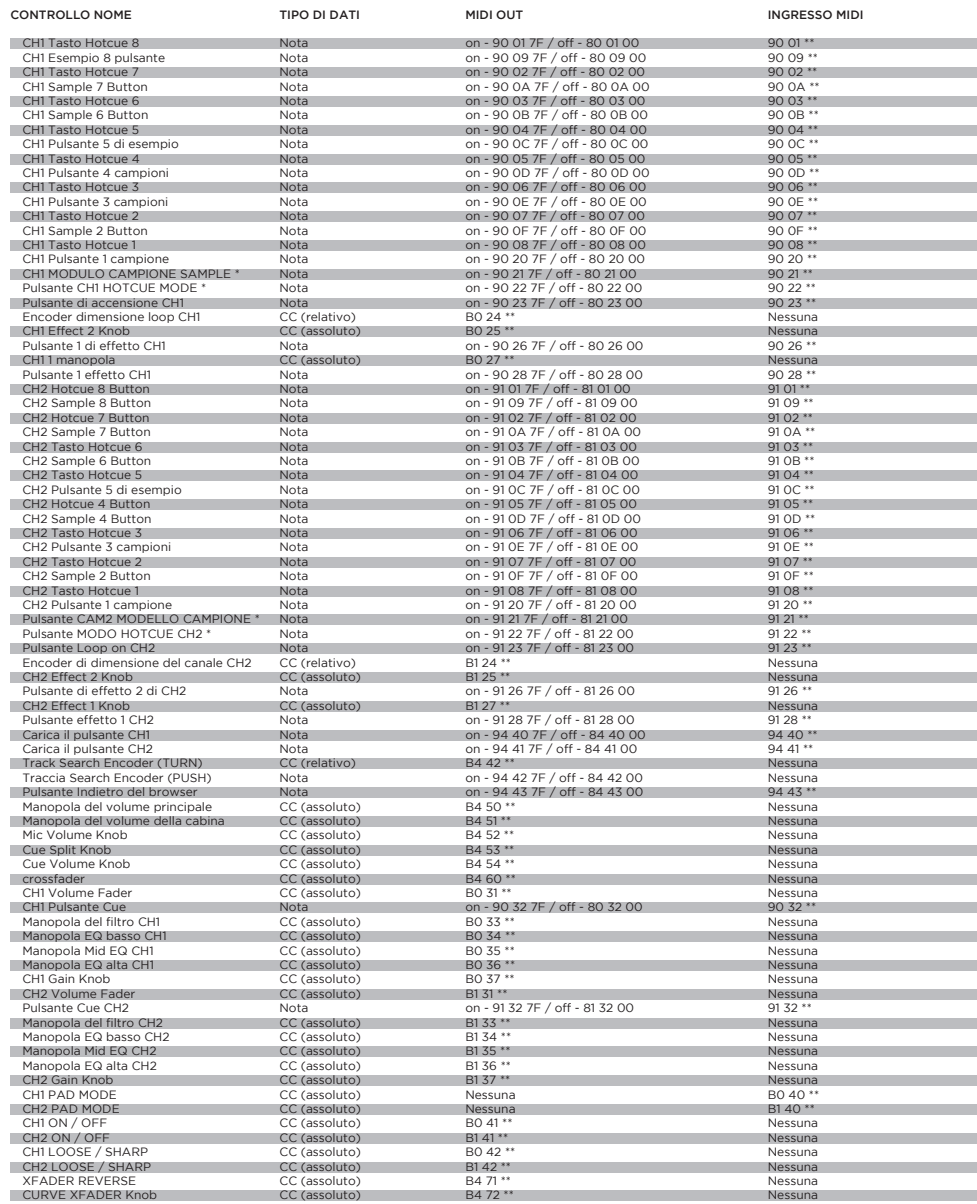

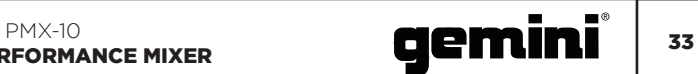

### TABELLA DEI COLORI RGB (MIDI)

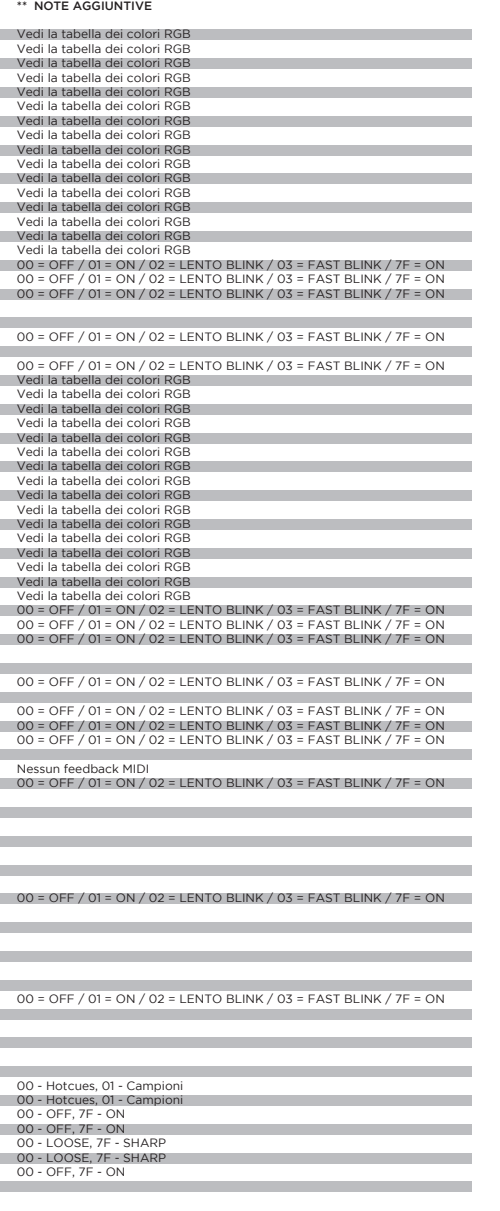

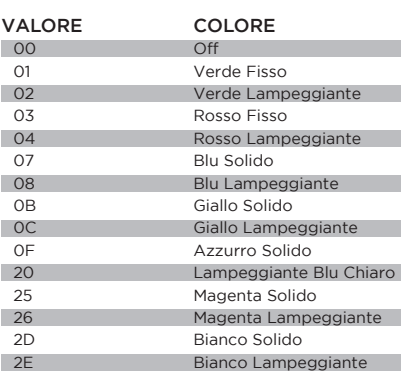

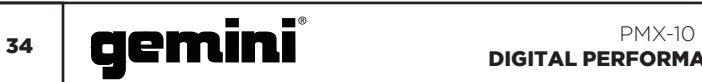

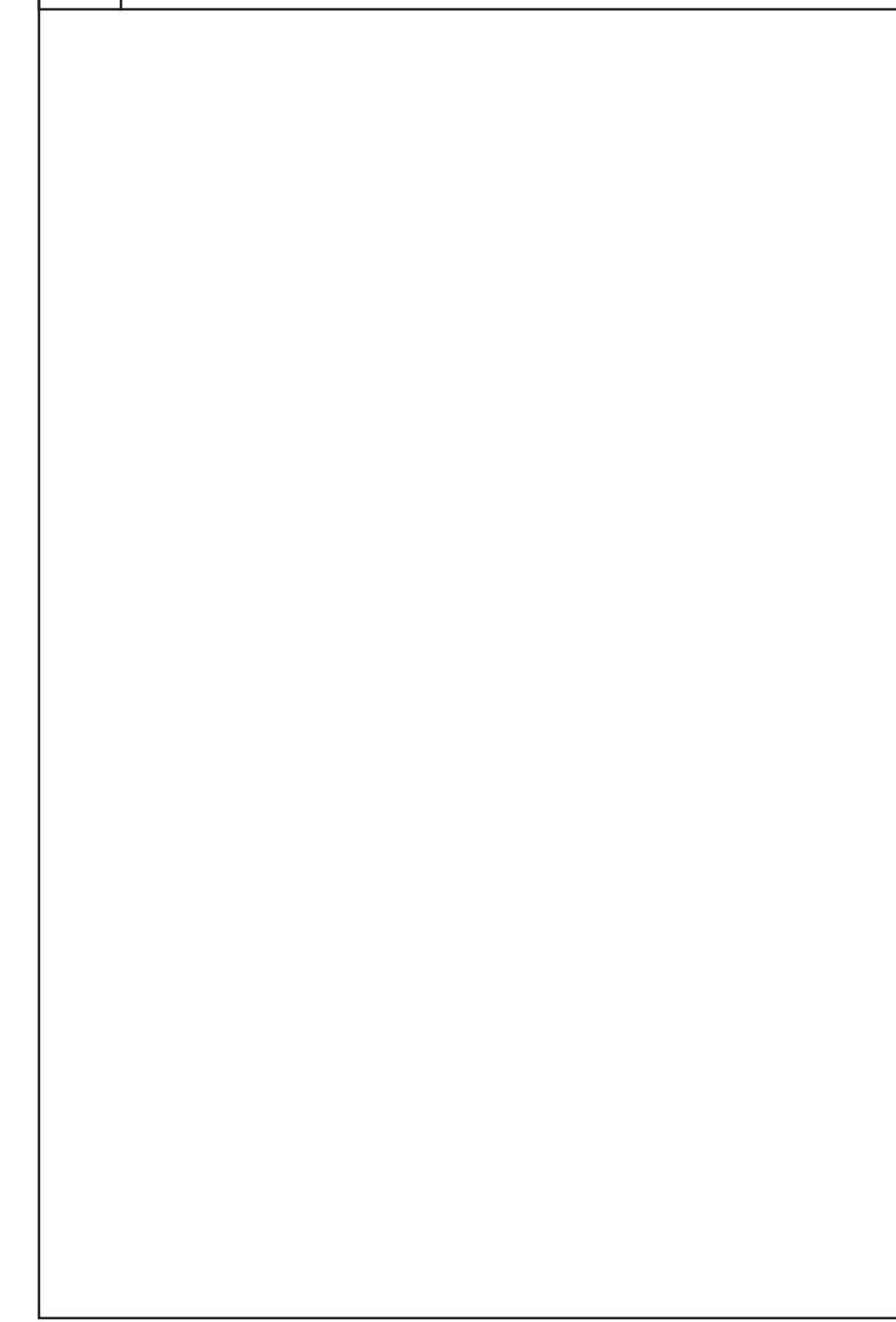

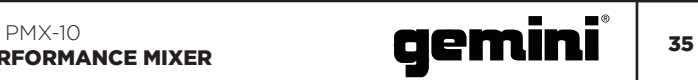

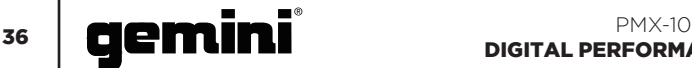

#### **WARRANTY AND REPAIR:**

All Gemini products are designed and manufactured to the highest standards in the industry. With proper care and maintenance, your product will provide years of reliable service.

#### **LIMITED WARRANTY**

A. Gemini guarantees its products to be free from defects in materials and workmanship for one (1) year from the original purchase date. Exceptions: Laser assemblies on CD Players, cartridges, and crossfaders are covered for 90 days.

B. This limited warranty does not cover damage or failure caused by abuse, misuse, abnormal use, faulty installation, improper maintenance or any repairs other than those provided by an authorized Gemini Service Center.

C. There are no obligations of liability on the part of Gemini for consequential damages arising out of or in connection with the use or performance of the product or other indirect damages with respect to loss of property, revenues, of profit, or costs of removal, installation, or reinstallation. All implied warranties for Gemini, including implied warranties for fitness, are limited in duration to one (1) year from the original date of purchase, unless otherwise mandated by local statutes.

#### **RETURN/REPAIR**

A. In the U.S.A., please call our helpful Customer Service Representatives at (732) 346-0061, and they will be happy to give you a Return Authorization Number (RA#) and the address of an authorized service center closest to you.

B. After receiving an RA#, include a copy of the original sales receipt, with defective product and a description of the defect. Send by insured freight to: Gemini and use the address provided by your customer service representative. Your RA# must be written on the outside of the package, or processing will

### DIGITAL PERFORMANCE MIXER

be delayed indefinitely!

C. Service covered under warranty will be paid for by Gemini and returned to you. For non-warrantied products, Gemini will repair your unit after payment is received. Repair charges do not include return freight. Freight charges will be added to the repair charges. D. On warranty service, you pay for shipping to Gemini, we pay for return shipping within the continental United States. Alaska, Hawaii, Puerto Rico, Canada, Bahamas, and the Virgin Islands will be charged for freight.

E. Please allow 2-3 weeks for return of your product.

Under normal circumstances your product will spend no more than 10 working days at Gemini. We are not responsible for shipping times.

#### **IN THE USA:**

If you experience problems with this unit, call 732-346-0061 for Gemini customer service. Do not attempt to return this equipment to your dealer.

Parts of the design of this product may be protected by worldwide patents. Information in this manual is subject to change without notice and does not represent a commitment on the part of the vendor. Gemini shall not be liable for any loss or damage whatsoever arising from the use of information or any error contained in this manual. No part of this manual may be reproduced, stored in a retrieval system or transmitted, in any form or by any means, electronic, electrical, mechanical, optical, chemical, including photocopying and recording, for any purpose without the express written permission of Gemini. It is recommended that all maintenance and service on this product is performed by Gemini or its authorized agents. Gemini will not accept liability for loss or damage caused by maintenance or repair performed by unauthorized personnel.

#### Gemini Worldwide Headquarters 107 Trumbull Street, Building F8 • Elizabeth, NJ 07206 • USA • Tel: (732)346-0061 • Fax: (732)346-0065

© Innovative Concepts and Design LLC, All Rights Reserved.

Register your product online at WWW.GEMINISOUND.COM

to be eligible for great prize giveaways!

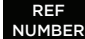